COP 3330: Object-Oriented Programming Summer 2011

Introduction To GUIs and Event-Driven Programming In Java – Part 2

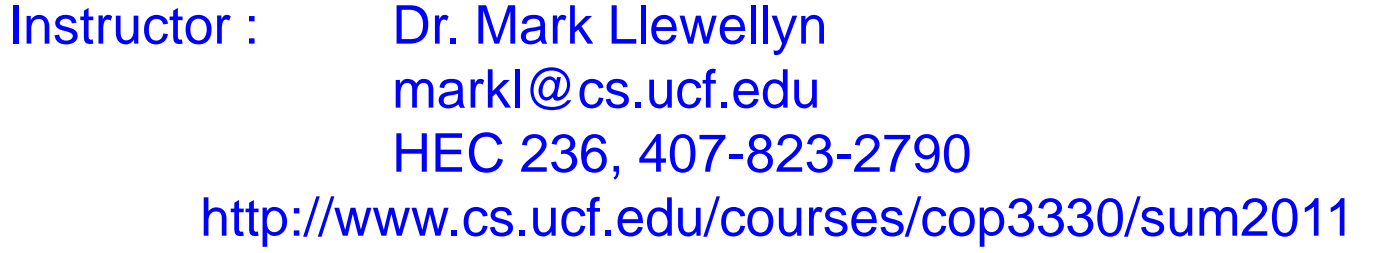

Department of Electrical Engineering and Computer Science Computer Science Division University of Central Florida

*COP 3330: GUIs In Java – Part 2 Page 1 © Dr. Mark Llewellyn*

#### Using Panels as Subcontainers

- Suppose that you want to place ten buttons and a text field in a frame. The buttons are placed in a grid formation, but the text field is to be placed on a separate row.
- It would be difficult to achieve this effect by placing all of the components into a single container. With Java GUI programming, you can divide a window into panels.
- Panels act as subcontainers to group user-interface components. We can then add the buttons to one panel and then add the panel into the frame.
- The Swing version of panel is JPanel. You can use

new JPanel() to create a panel with a default

FlowLayout manager

 $or -$ 

new JPanel(LayoutManager) to create a panel with the specified layout manager.

• The following example illustrates using panels as subcontainers.

*COP 3330: GUIs In Java – Part 2 Page 2 © Dr. Mark Llewellyn*

```
-28|J| HouseHoldPet.java
                   \vert Chained Exceptions.ja
                                       J) *MicrowaveOvenFrontP 23
  \blacksquareimport java.awt.*;
                                                 Example – Using Panelsimport javax.swing.*;
   public class MicrowaveOvenFrontPanel extends JFrame {
     public MicrowaveOvenFrontPanel() {
       // Create panel p1 for the buttons and set GridLayout
       JPanel p1 = new JPanel();
       p1.setLayout(new GridLayout(4, 3, 5, 5));
       // Add buttons to the panel
       for (int i = 1; i \leq 9; i++) {
         p1.add(new JButton(" " + i));}//end for stmt
       p1.add(new JButton(" " + 0));JButton start = new JButton ("Start");
       start.setBackground(Color.GREEN);
       p1.add(start);JButton stop = new JButton ("Stop");
       stop.setBackground(Color.RED);
       p1.add(stop);// Create panel p2 to hold a text field and p1
       JPanel p2 = new JPanel(new BorderLayout (10, 10));
       p2.add(new JTextField("12:00 PM - Enjoy Your Meal!"),
         BorderLayout. NORTH);
       p2.add(p1, BorderLayout.CENTER);
```
*COP 3330: GUIs In Java – Part 2 Page 3 © Dr. Mark Llewellyn*

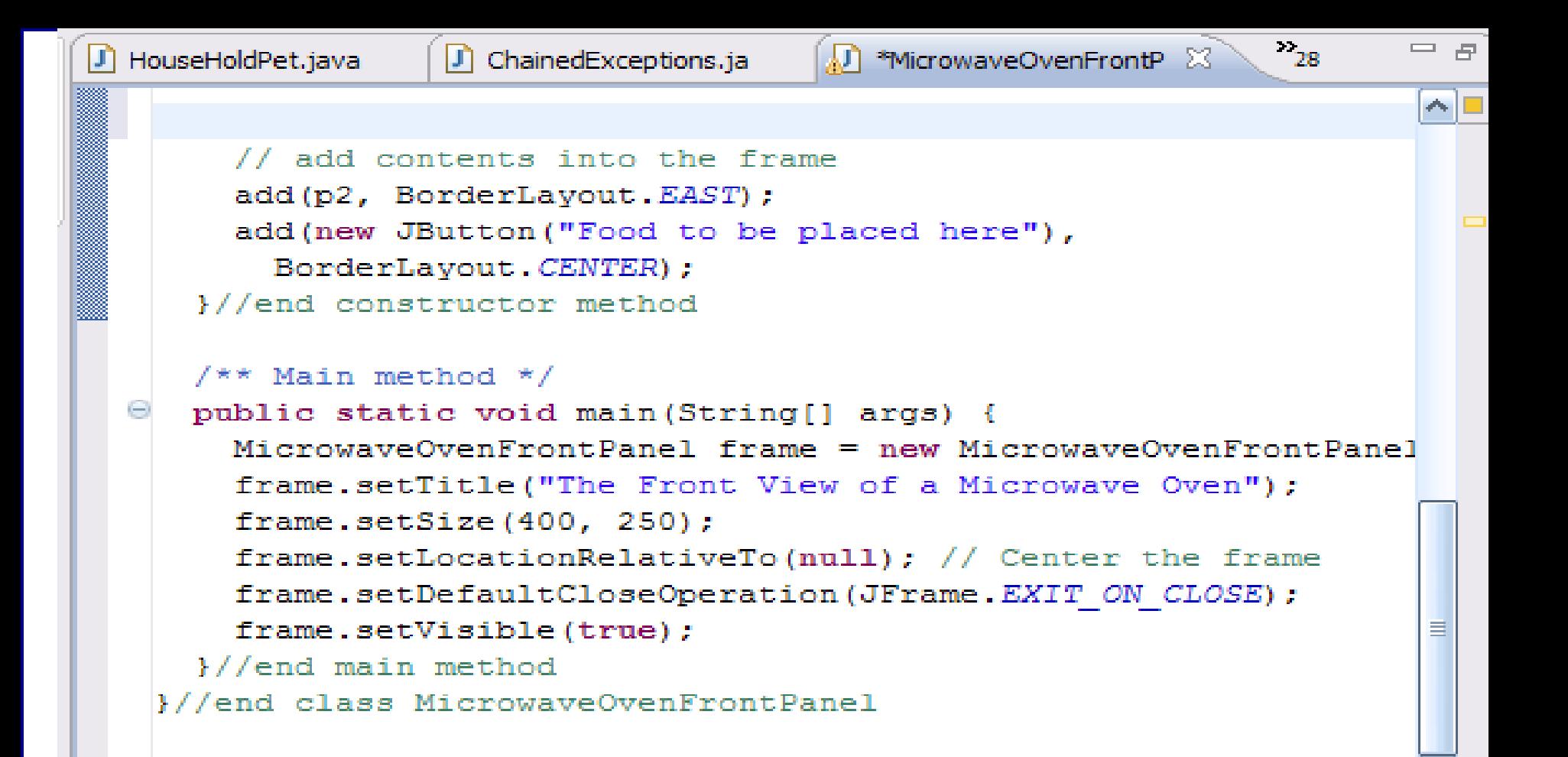

The program uses panel p1 (GridLayout manager) to group the number buttons, the Start button, and the Stop button, and panel p2 (BorderLayout manager) to hold a text field in the north and the panel p1 in the center. The button representing the food is placed in the center of the frame, and p2 is placed in the east of the frame. See pages 6 and 7.

*COP 3330: GUIs In Java – Part 2 Page 4 © Dr. Mark Llewellyn*

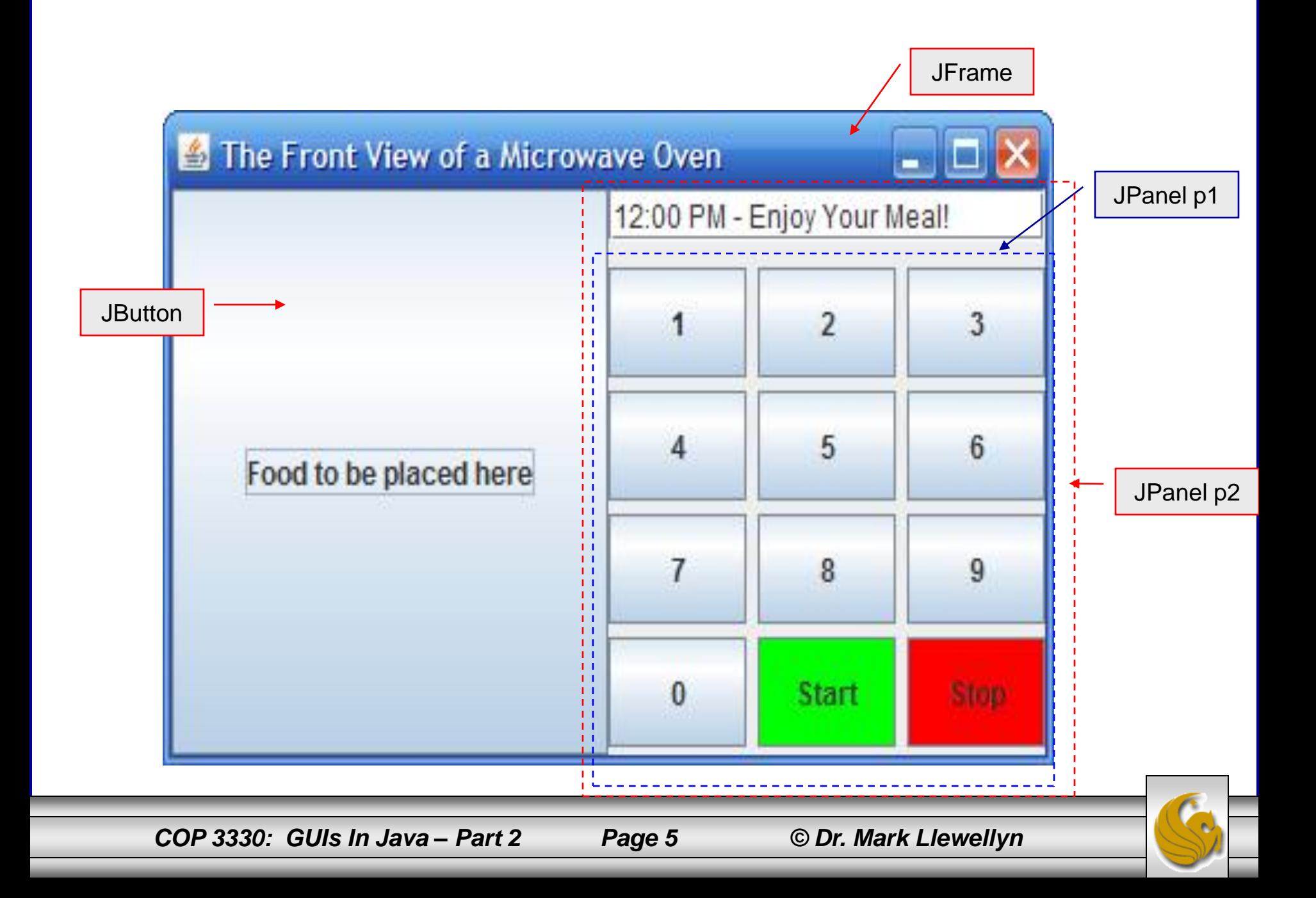

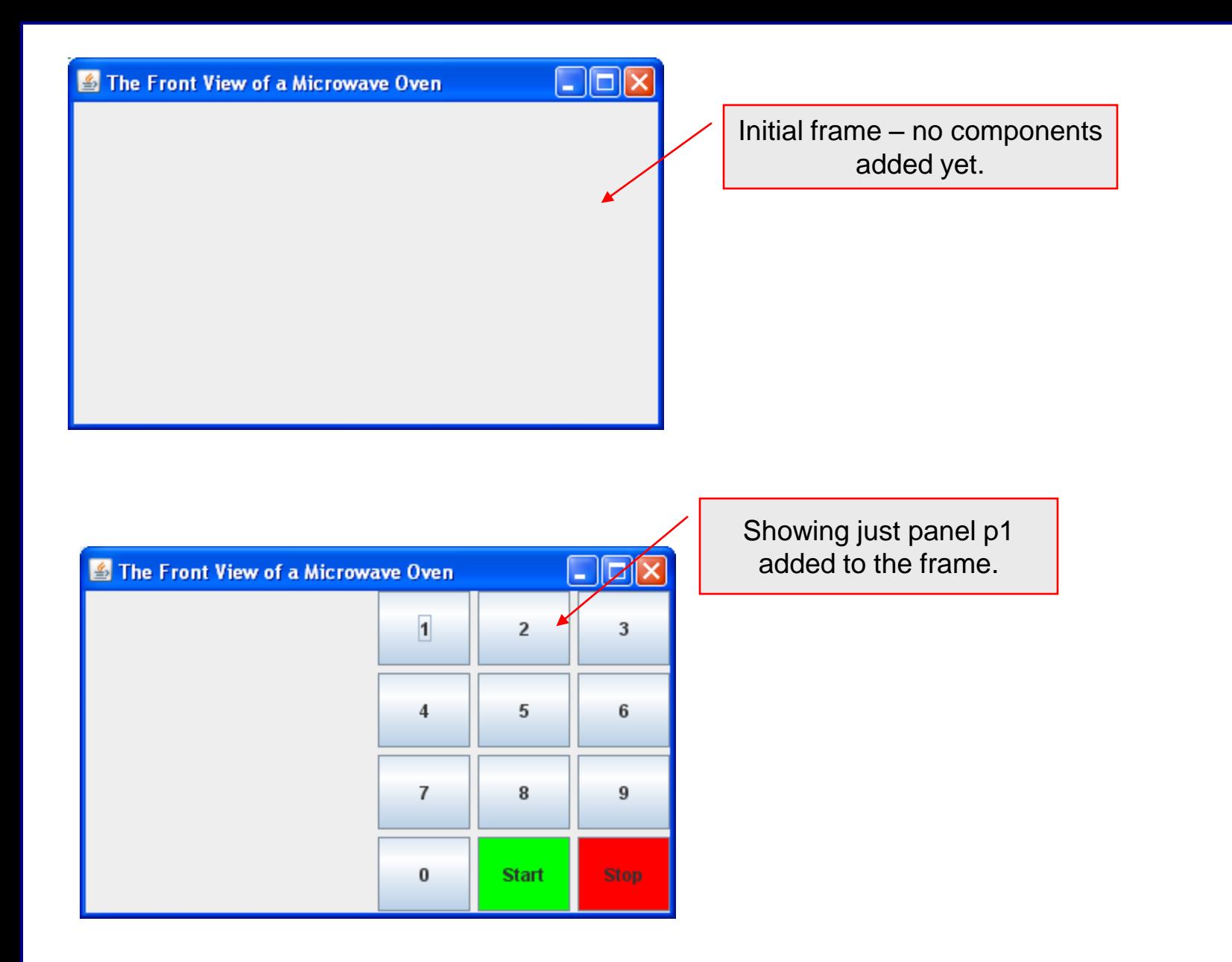

*COP 3330: GUIs In Java – Part 2 Page 6 © Dr. Mark Llewellyn*

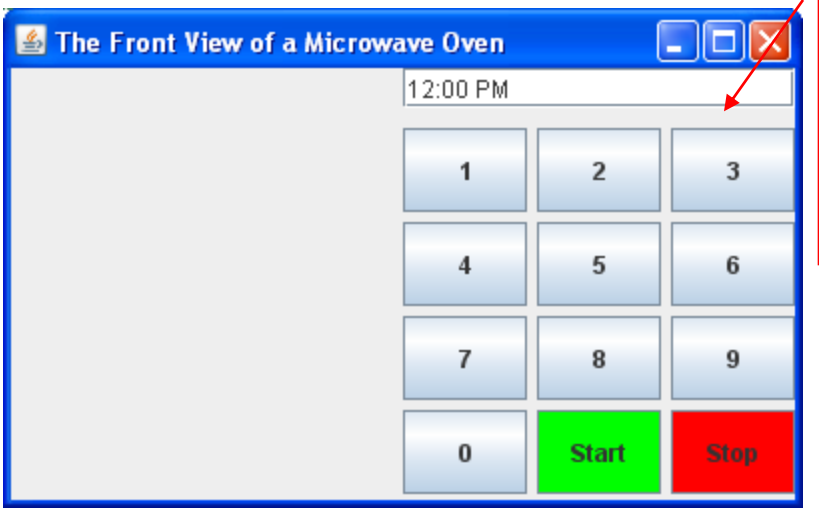

Showing panel p2 added to the frame – panel p2 uses a BorderLayout with the JTextField placed in the North area and panel p1 placed in the Center area. Other areas on the BorderLayout are not used.

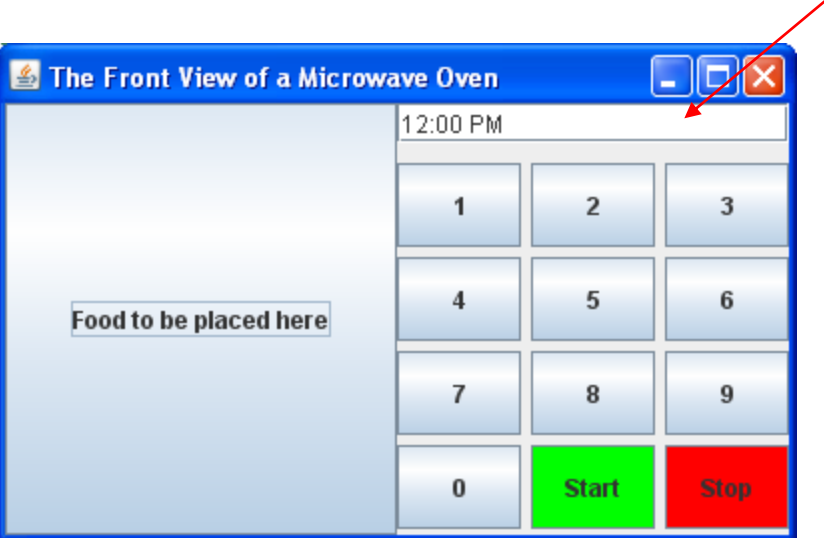

Showing final frame using BorderLayout. Added a JButton ("Food to be placed here") to the Center area. Added panel p2 to the East area.

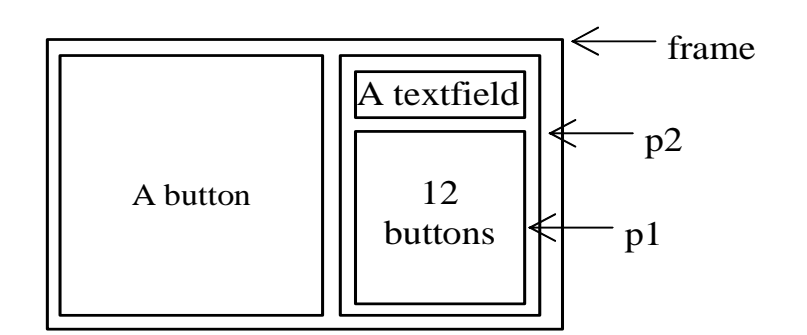

*COP 3330: GUIs In Java – Part 2 Page 7 © Dr. Mark Llewellyn*

#### Common Features of Swing GUI Components

- We've already used several GUI components (e.g., JFrame, Container, JPanel, JButton, JLabel, JTextField) in the previous example.
- We'll see many more GUI components as we continue on, but it is important to understand the common features of Swing GUI components.
- The Component class is the superclass for all GUI components and containers. All Swing GUI components (except JFrame, JApplet, and JDialog) are subclasses of JComponent (see Part 1 pages 5 and 9).
- The next page illustrates some of the more commonly used methods in Component, Container, and JComponent for manipulating properties like font, color, size, tool tip text, and border.

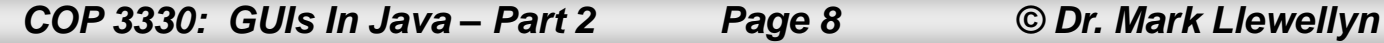

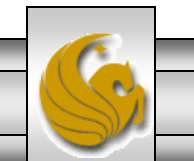

#### Common Features of Swing Components

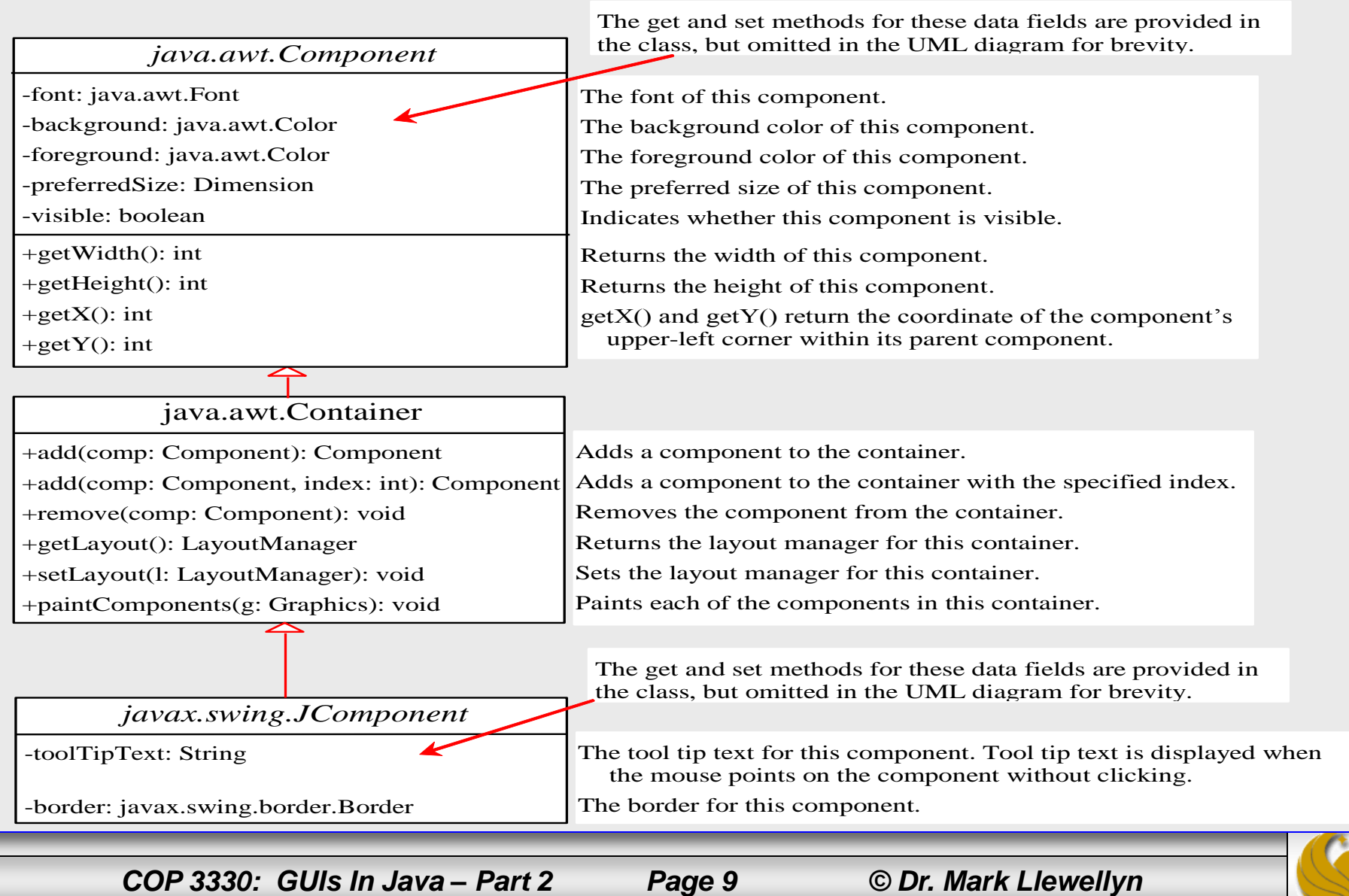

#### Common Features of Swing GUI Components

- A tool tip text is text displayed on the component when you move the mouse on the component. It is often used to describe the function of a component.
- You can set the border on any object of the JComponent class. Swing has several types of borders.
	- For example, to create a titled border, use:

new TitledBorder(String title)

– To create a line border use:

new LineBorder(Color color, int width)

where width specifies the thickness of the line in pixels.

• The following example illustrates some of the common Swing features.

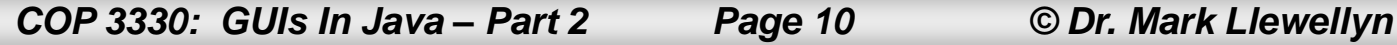

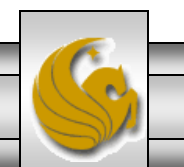

```
-19D MicrowaveOvenFrontPa
                       MicrowaveOvenFrontPa
                                              TestSwingCommonFeatu &
  \Theta// Class: TestSwingCommonFeatures
    // GUI Notes - Part 2 - Summer 2011
    // MJL 6/28/2011
                                                Example – Common Swing Features\Theta import java.awt.*;
    import javax.swing.*;
    import javax.swing.border.*;
Qn,
    public class TestSwingCommonFeatures extends JFrame {
     public TestSwingCommonFeatures() {
  Θ
        // Create a panel to group three buttons
        //uncomment this for first example
        JPanel p1 = new JPanel (new FlowLayout (FlowLayout. LEFT, 2, 2));
        //comment this out for first example
        //JPanel p1 = new JPanel(new GridLayout(1, 3, 5, 5));
        JButton jbtLeft = new JButton ("Left");
        JButton jbtCenter = new JButton ("Center");
        JButton jbtRight = new JButton ("Right");
        jbtLeft.setBackground(Color.WHITE);
        jbtCenter.setBackqround(Color.GREEN);
        jbtCenter.setForeground(Color.BLACK);
        jbtRight.setBackground(Color.BLUE);
        jbtRight.setForeground(Color.WHITE);
        jbtLeft.setToolTipText("This is the Left button");
        p1.add(jbitLeft);p1.add(jbtCenter);
        p1.add(jbtRight);
        p1.setBorder(new TitledBorder("Three Buttons"));
```
*COP 3330: GUIs In Java – Part 2 Page 11 © Dr. Mark Llewellyn*

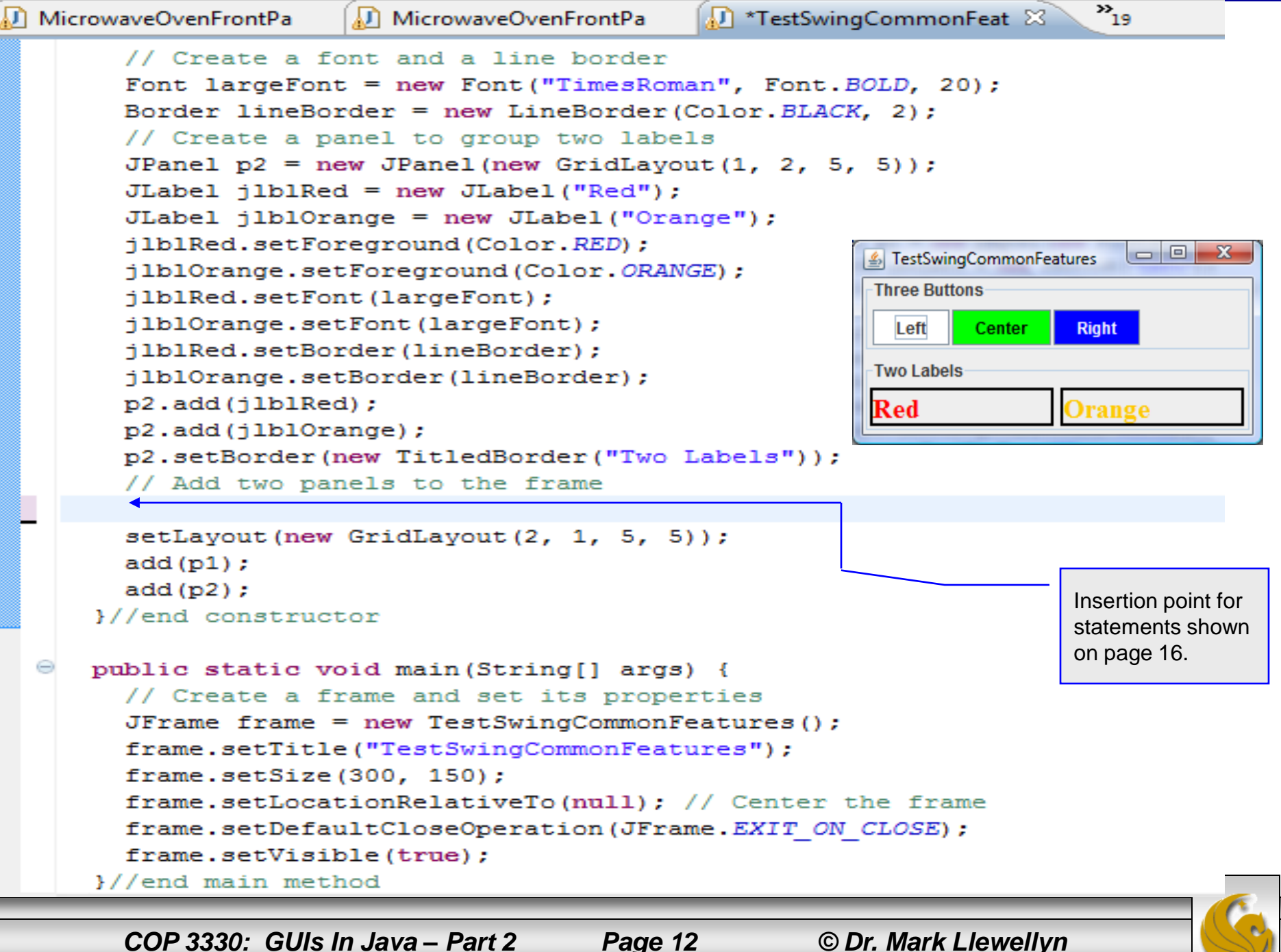

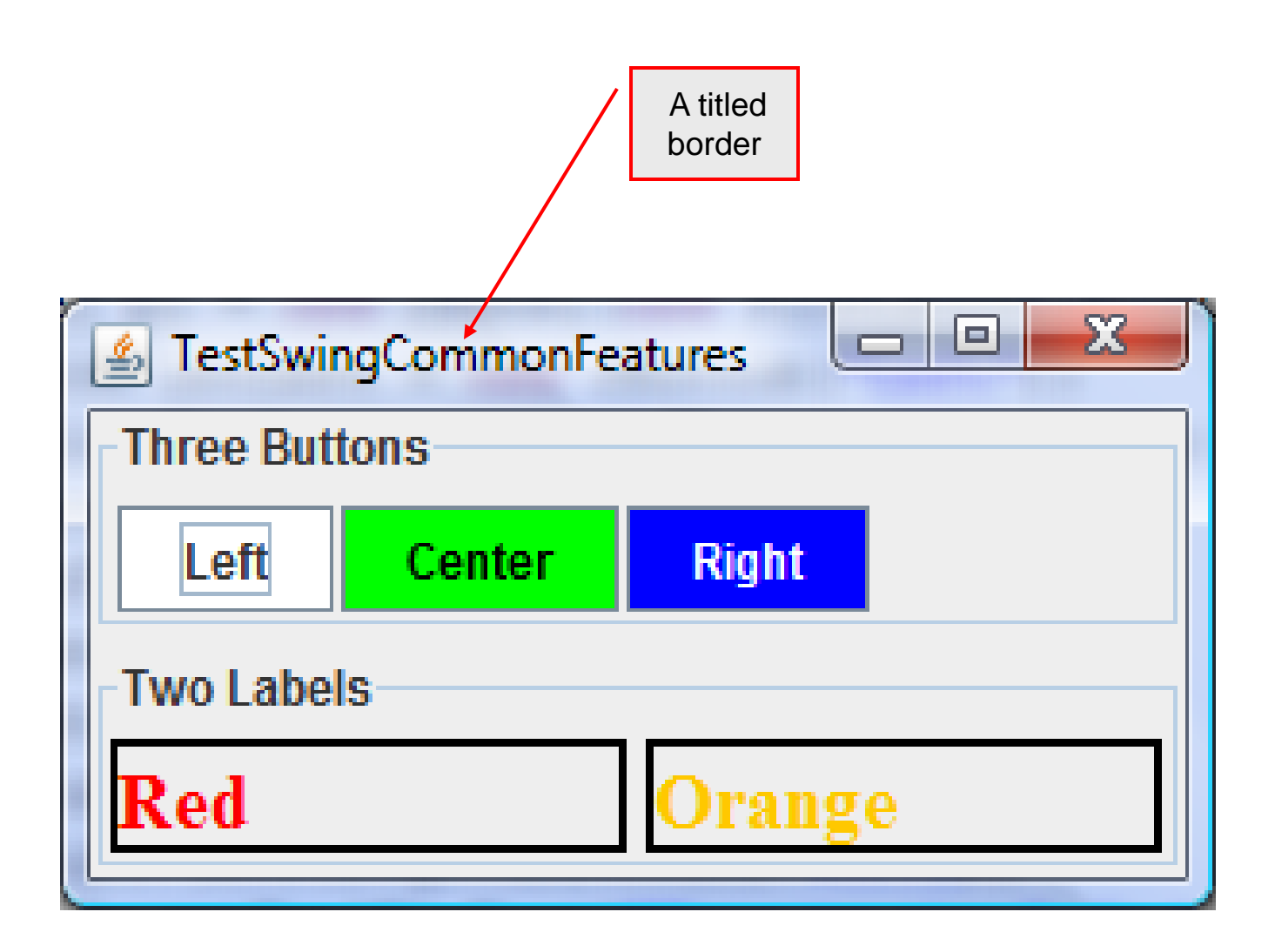

*COP 3330: GUIs In Java – Part 2 Page 13 © Dr. Mark Llewellyn*

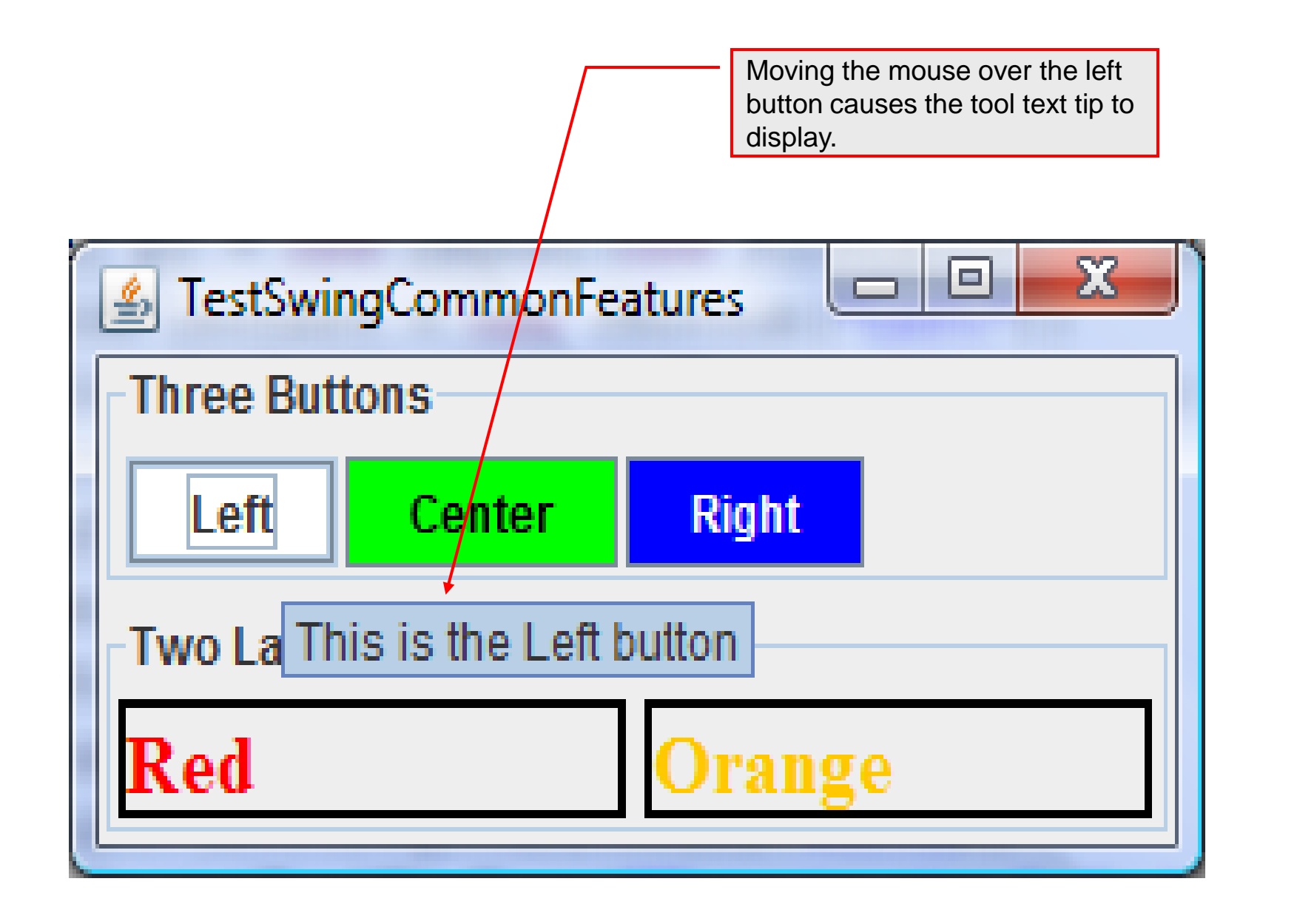

*COP 3330: GUIs In Java – Part 2 Page 14 © Dr. Mark Llewellyn*

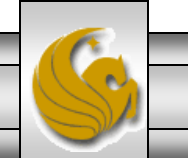

Change the layout manager for panel p1 to a GridLayout. Notice the difference?

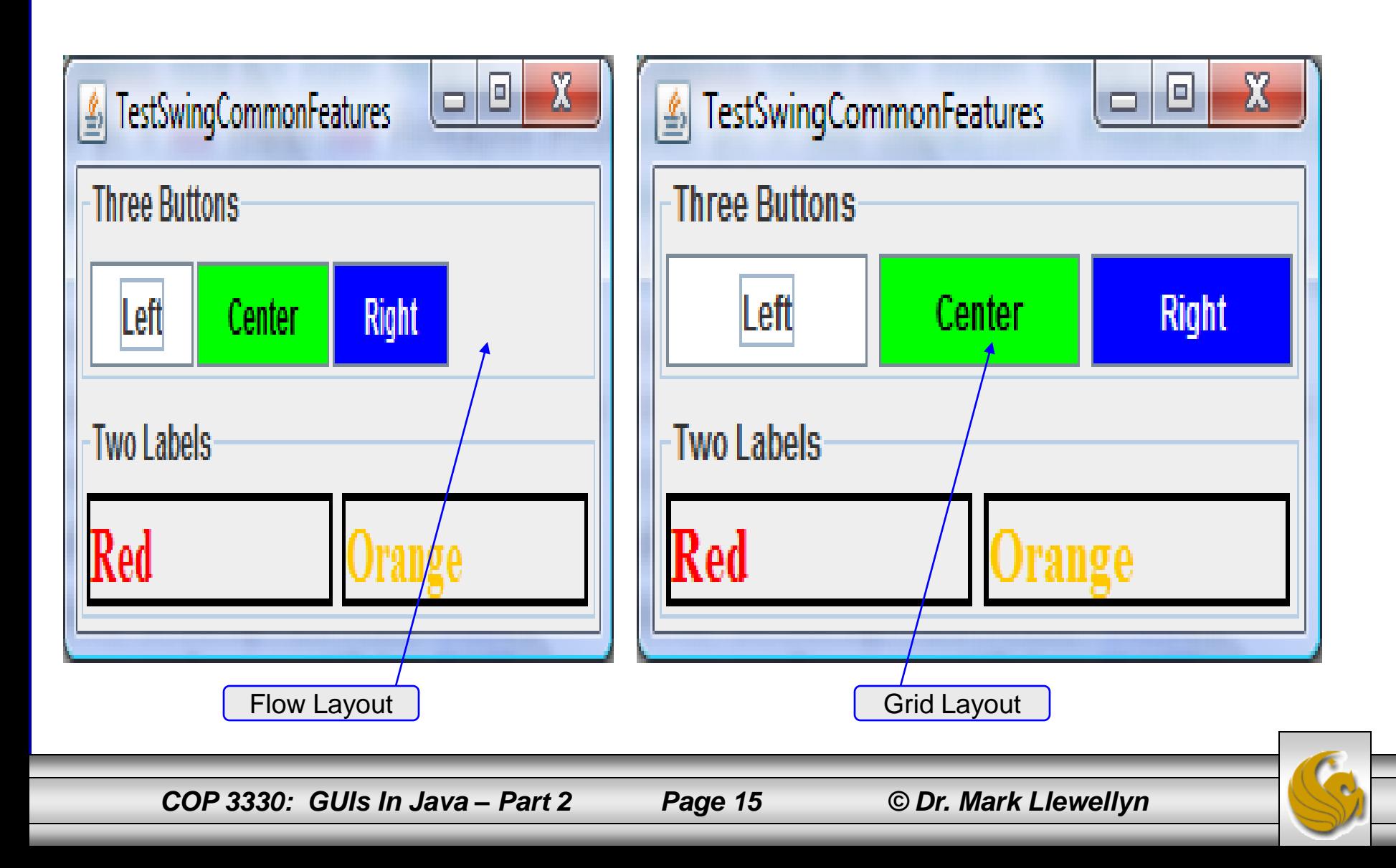

#### **NOTE**

- The same property may have different default values in different components.
- For example, the visible property in JFrame is false by default, but it is true in every instance of JComponent (e.g., JButton and JLabel) by default.
- To display a JFrame, you must invoke setVisible(true) to set the visible property true, but you don't need to set this property for a JButton or a JLabel because it is already true.
- To make a JButton or a JLabel invisible, you need to invoke setVisible(false) on the button or label.
- Rerun the TestSwingCommonFeatures program again after inserting the two lines, shown below, immediately prior to adding the panels to the frame (see page 12).

```
jbtLeft.setVisible(false);
```

```
jlblRed.setVisible(false);
```
The effect of adding these two lines is shown on the next page.

*COP 3330: GUIs In Java – Part 2 Page 16 © Dr. Mark Llewellyn*

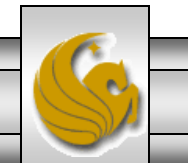

Making button and label invisible

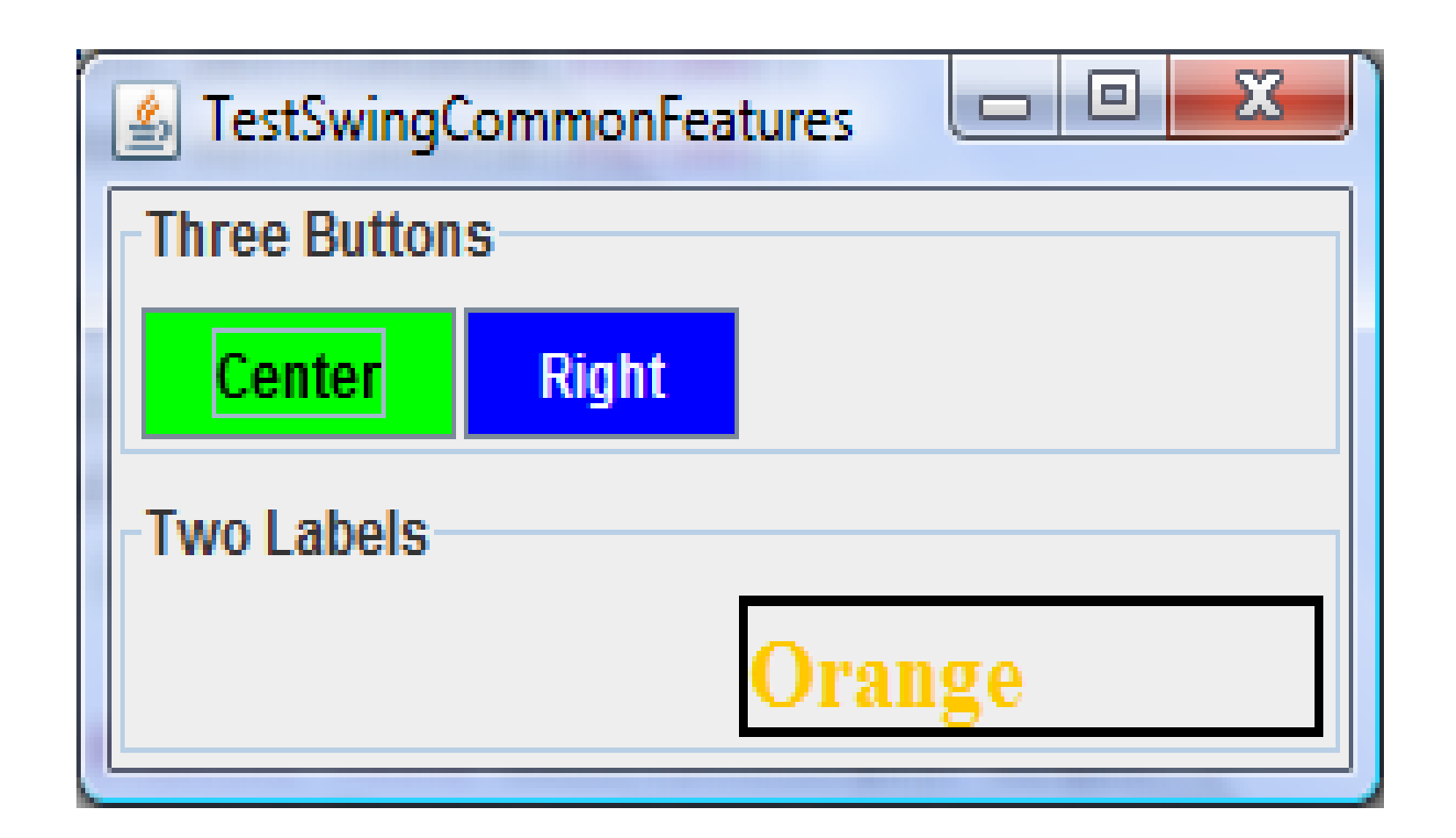

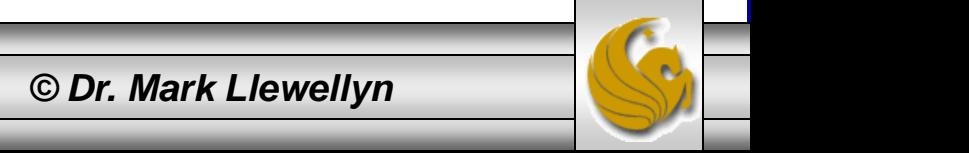

*COP 3330: GUIs In Java – Part 2 Page 17 © Dr. Mark Llewellyn*

# Image Icons

- An icon is a fixed-size picture; typically it is small and used to decorate components.
- Images are stored in image files. Java currently supports three image formats: GIF (Graphics Interchange Format), JPEG (Joint Photographic Experts Group), and PNG (Portable Network Graphics). The image file names for these types end with .  $q\text{if},$ .jpg, and .png respectively. If you have a bitmap file or image files in other formats, you can use image-processing utilities to convert them into GIF, JPEG, or PNG formats for use in Java.
- To display an image icon, first create an ImageIcon object using new javax.swing.ImageIcon(filename). For example, the following statement creates an icon from an image file us. gif in the image directory under the current class path: ImageIcon icon = new ImageIcon("image/us.gif");

*COP 3330: GUIs In Java – Part 2 Page 18 © Dr. Mark Llewellyn*

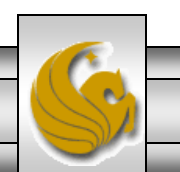

# Image Icons

- The back slash () is the Windows file path notation. In Unix, the forward slash (/) should be used.
- In Java, the forward slash (*i*) is used to denote a relative file path under the Java classpath (e.g.,  $image/us.git$ , as in this example).
- File names are not case sensitive in Windows but are case sensitive in Unix. To enable your programs to run on all platforms, name all image files consistently using only lowercase letters.
- The following example illustrates image icons. This example uses both relative and absolute path names to the image files so that you'll have examples of both types.

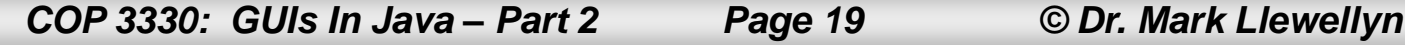

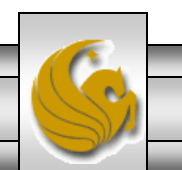

```
v_{19}J) MicrowaveOvenFrontPa
                        MicrowaveOvenFrontPa
                                                 J TestSwingCommonFeatu
                                                                            J TestImageIcons.java
  @// Class: TestImageIcons
   // GUI Notes - COP 3330 - Summer 2011
                                                                            Example – Using Image Icons
   // MJL 6/28/2011
                                                                           Relative address – in 
  \Theta import javax.swing.*;
                                                                         current project directory
   import java.awt.*;
                                                                             Absolute address – uses 
                                                                                fully specified pathpublic class TestImageIcons extends JFrame {
      private ImageIcon usIcon = new ImageIcon("us.gif");
      private ImageIcon myIcon = new ImageIcon("C:/Courses/COP 3330 - OOP/Summer 2011/image/sw-t.gif");
      private ImageIcon frIcon = new ImageIcon("C:/Courses/COP 3330 - OOP/Summer 2011/image/fr.gif");
     private ImageIcon ukIcon = new ImageIcon("C:/Courses/COP 3330 - OOP/Summer 2011/image/uk.gif");
     public TestImageIcons() {
        setLayout (new GridLayout (1, 4, 5, 5));
        add(new JLabel(usIcon));
                                                                                                         \begin{array}{c|c|c|c|c} \hline \multicolumn{1}{c|}{\mathbf{C}} & \multicolumn{1}{c|}{\mathbf{X}} \end{array}& TestImageIcon
        add(new JLabel(myIcon));
        add (new JButton (frIcon));
        add (new JButton (ukIcon));
      }//end constructor
      /** Main method */
     public static void main (String[] args) {
        TestImageIcons frame = new TestImageIcons();
        frame.setTitle("TestImageIcon");
        frame.setSize(500, 125);
        frame.setLocationRelativeTo(null); // Center the frame
        frame.setDefaultCloseOperation(JFrame.EXIT ON CLOSE);
        frame.setVisible(true);
      }//end main method
   }//end class TestImageIcons
```
*COP 3330: GUIs In Java – Part 2 Page 20 © Dr. Mark Llewellyn*

### Commonly Used GUI Components

- A graphical user interface (GUI) makes a system user-friendly and easy to use. Creating a GUI requires creativity and knowledge of how GUI components work. Since the GUI components in Java are very flexible and versatile, you can create a wide assortment of useful user interfaces.
- Many Java IDEs provide tools for visually designing and developing GUIs that enable you to rapidly assemble the elements of a user interface for a Java application with minimal coding. However, such tools cannot do everything that you would like and you need to modify the programs that they produce, so you need to be familiar with the basic concepts of Java GUI programming.
- To this end, we'll examine many of the more commonly used GUI components in Java.

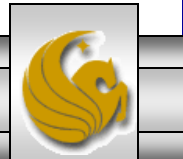

*COP 3330: GUIs In Java – Part 2 Page 21 © Dr. Mark Llewellyn*

### Commonly Used GUI Components

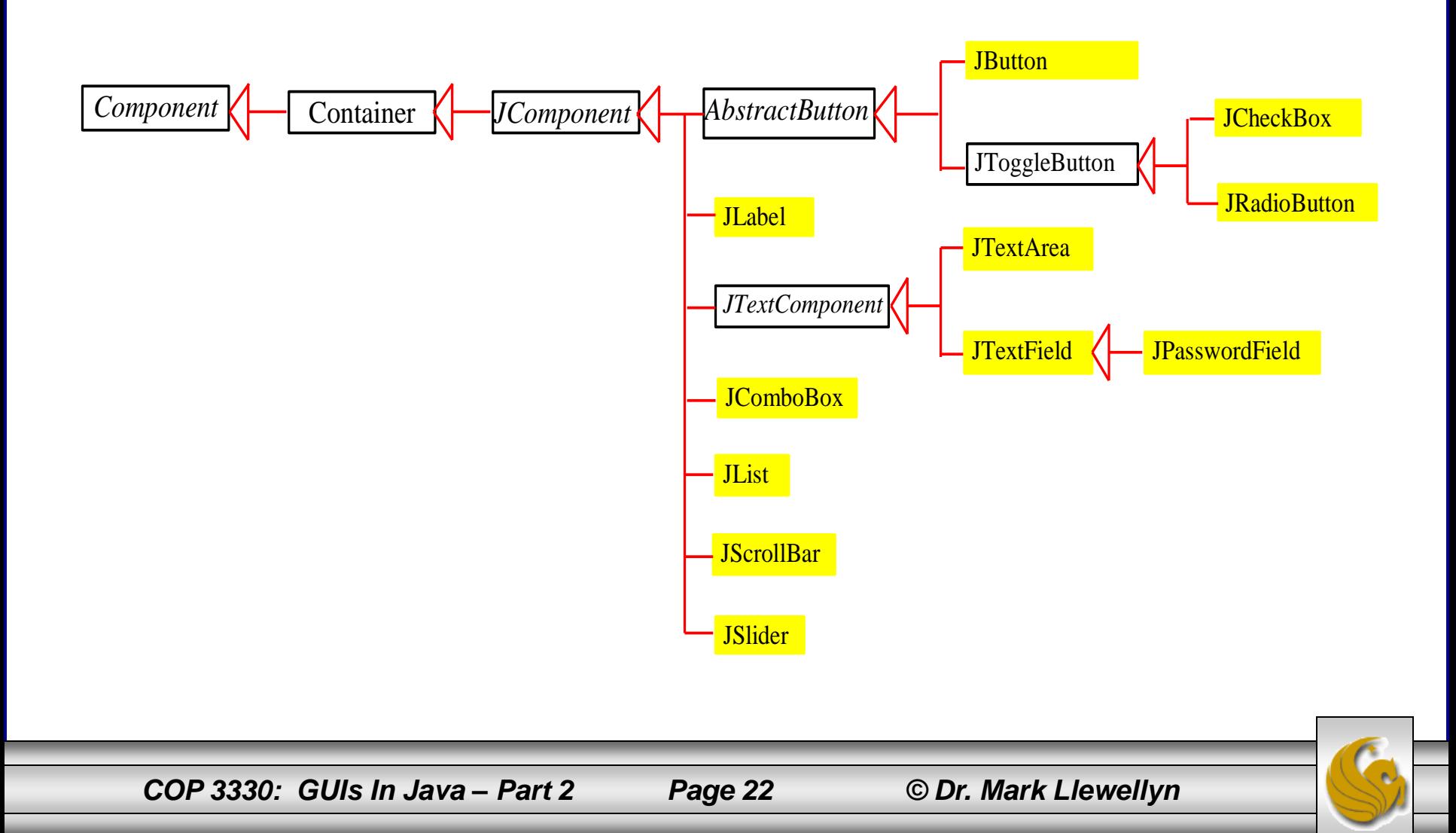

### **Buttons**

- A button is a component that triggers an action event when clicked.
- Swing provides regular buttons, toggle buttons, check box buttons, and radio buttons.
- The common features of these buttons are generalized in javax.swing.AbstractButton.
- The UML for this class is shown on page 24.
- Many common buttons are defined in the JButton class. The JButton class extends AbstractButton and its UML is shown on page 25.

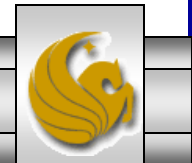

#### javax.swing.AbstractButton

*javax.swing.JComponent*

*javax.swing.AbstractButton*

-actionCommand: String -text: String -icon: javax.swing.Icon

-pressedIcon: javax.swing.Icon -rolloverIcon: javax.swing.Icon -mnemonic: int

-horizontalAlignment: int -horizontalTextPosition: int -verticalAlignment: int -verticalTextPosition: int -borderPainted: boolean

-iconTextGap: int -selected(): boolean

The get and set methods for these data fields are provided in the class, but omitted in the UML diagram for brevity.

The action command of this button.

The button's text (i.e., the text label on the button).

The button's default icon. This icon is also used as the "pressed" and "disabled" icon if there is no explicitly set pressed icon.

The pressed icon (displayed when the button is pressed).

The rollover icon (displayed when the mouse is over the button).

The mnemonic key value of this button. You can select the button by pressing the ALT key and the mnemonic key at the same time.

The horizontal alignment of the icon and text (default: CENTER).

The horizontal text position relative to the icon (default: RIGHT).

The vertical alignment of the icon and text (default: CENTER).

The vertical text position relative to the icon (default: CENTER).

Indicates whether the border of the button is painted. By default, a regular button's border is painted, but the borders for a check box and a radio button is not painted.

The gap between the text and the icon on the button (JDK 1.4).

The state of the button. True if the check box or radio button is selected, false if it's not.

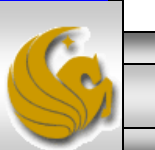

*COP 3330: GUIs In Java – Part 2 Page 24 © Dr. Mark Llewellyn*

#### javax.swing.JButton

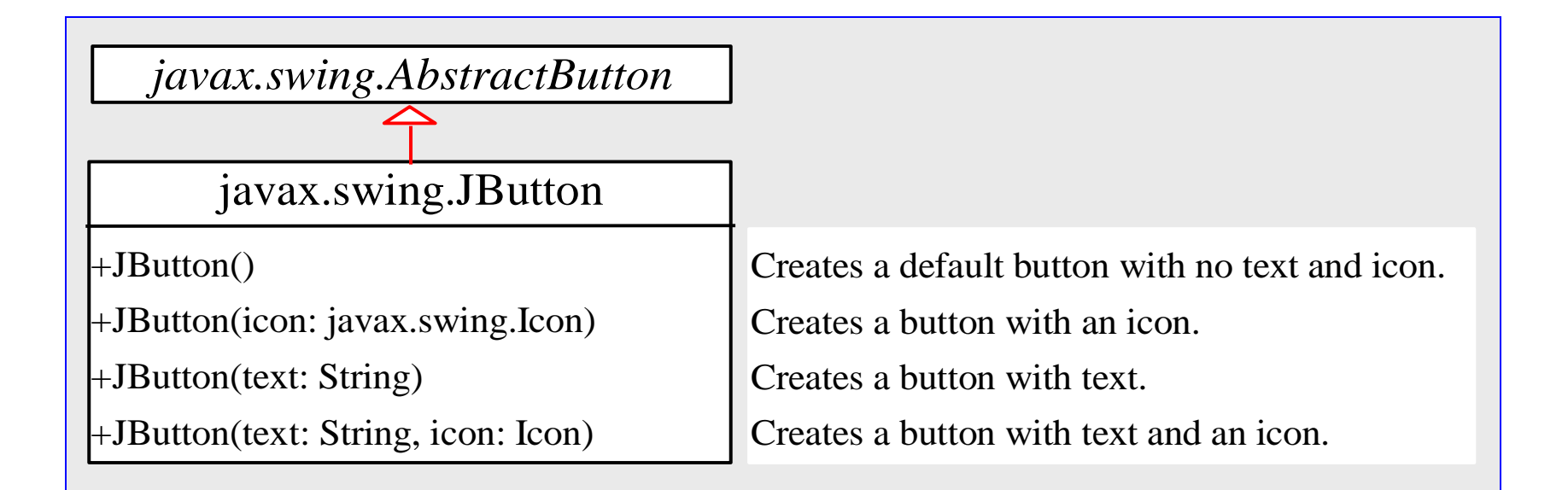

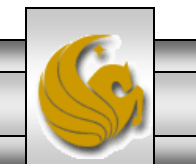

*COP 3330: GUIs In Java – Part 2 Page 25 © Dr. Mark Llewellyn*

# Icons, Pressed Icons, and Rollover Icons

- A regular button has a default icon, a pressed icon, and a rollover icon.
- Normally, you use the default icon. The other icons are for special effects. A pressed icon is displayed when a button is pressed, and a rollover icon is displayed when the mouse is positioned over the button but not pressed.
- The example on the next page, displays the American flag as a regular icon, the Canadian flag as a pressed icon and the British flag as a rollover icon.

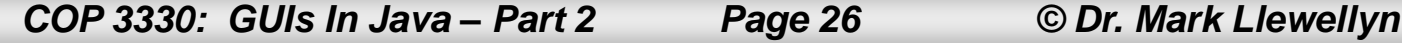

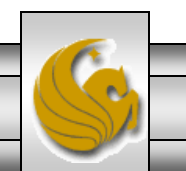

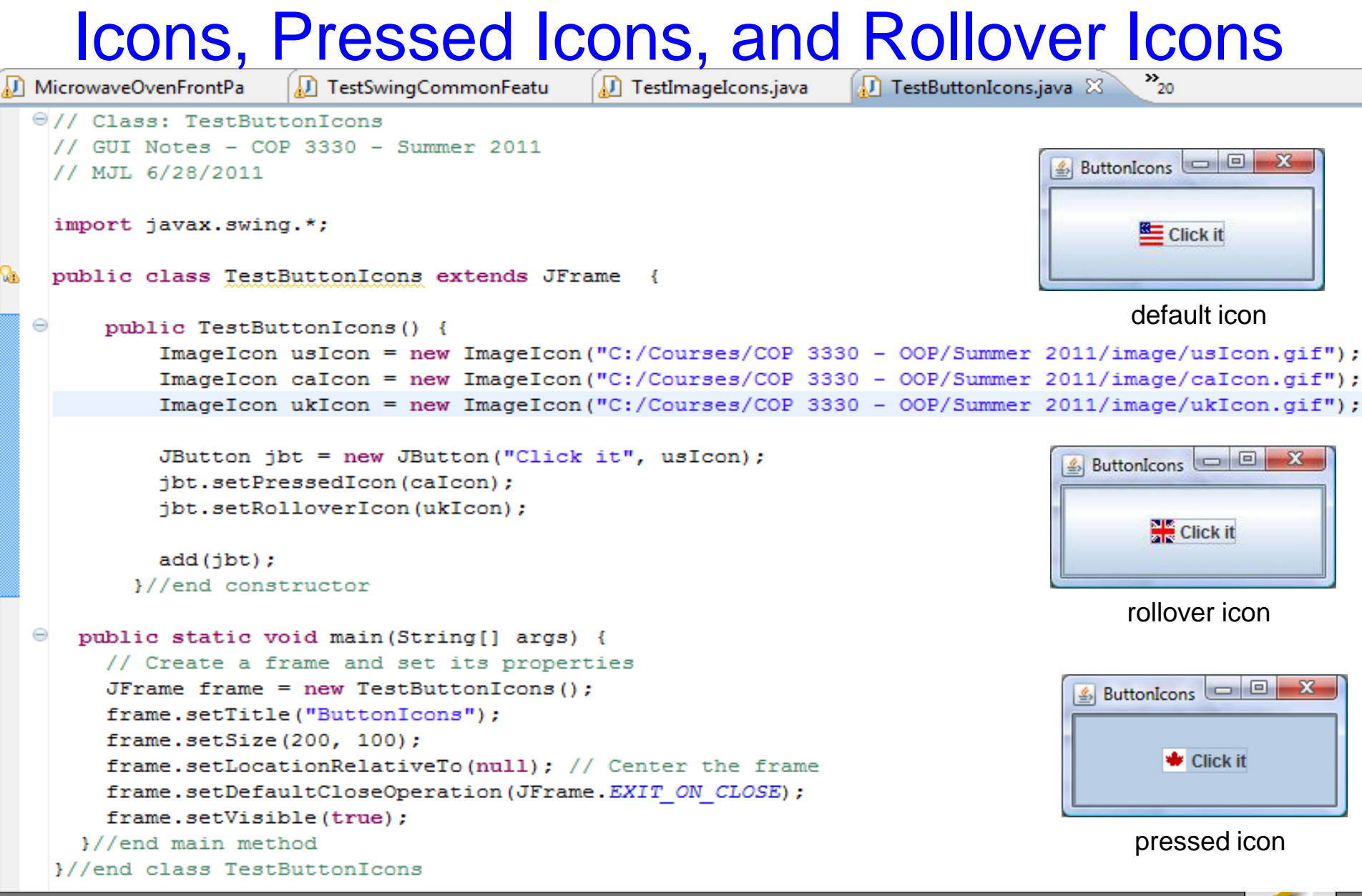

*COP 3330: GUIs In Java – Part 2 Page 27 © Dr. Mark Llewellyn*

# **Alignments**

- Horizontal alignment specifies how the icon and text are placed horizontally on a button.
- You can set the horizontal alignment using one of the five constants: LEADING, LEFT, CENTER, RIGHT, TRAILING.
	- At present, LEADING and LEFT are the same and TRAILING and RIGHT are the same. Future implementation may distinguish them.
- The default horizontal alignment is SwingConstants.TRAILING.

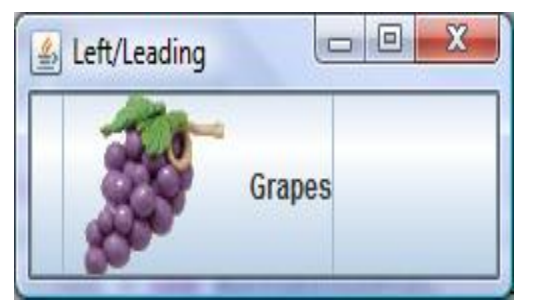

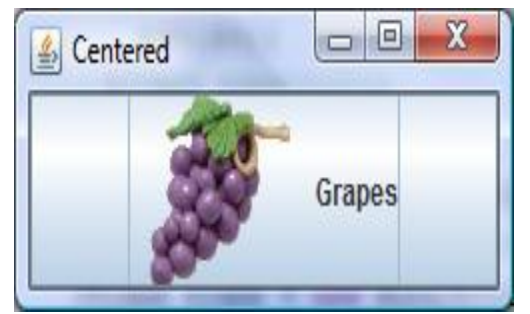

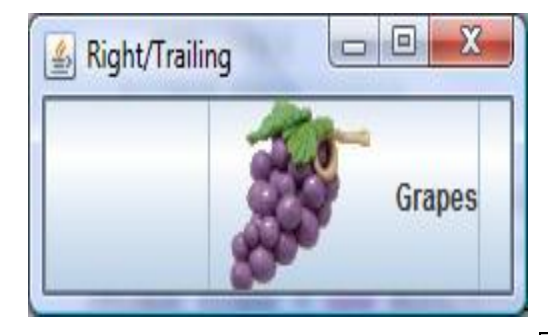

*COP 3330: GUIs In Java – Part 2 Page 28 © Dr. Mark Llewellyn*

# **Alignments**

- Vertical alignment specifies how the icon and text are placed vertically on a button.
- You can set the vertical alignment using one of the three constants: TOP, CENTER, BOTTOM.
- The default vertical alignment is SwingConstants.CENTER.

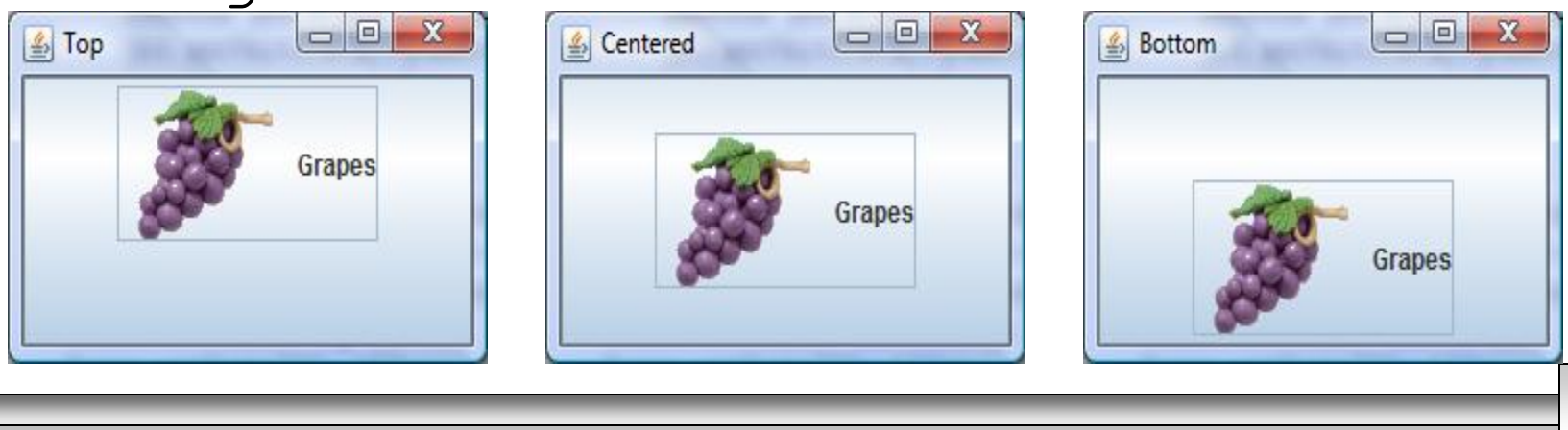

*COP 3330: GUIs In Java – Part 2 Page 29 © Dr. Mark Llewellyn*

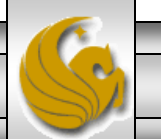

### Text Positions

- Horizontal text position specifies the horizontal position of the text relative to the icon.
- You can set the horizontal text position using one of the five constants: LEADING, LEFT, CENTER, RIGHT, TRAILING.
- The default horizontal text position is SwingConstants.RIGHT.

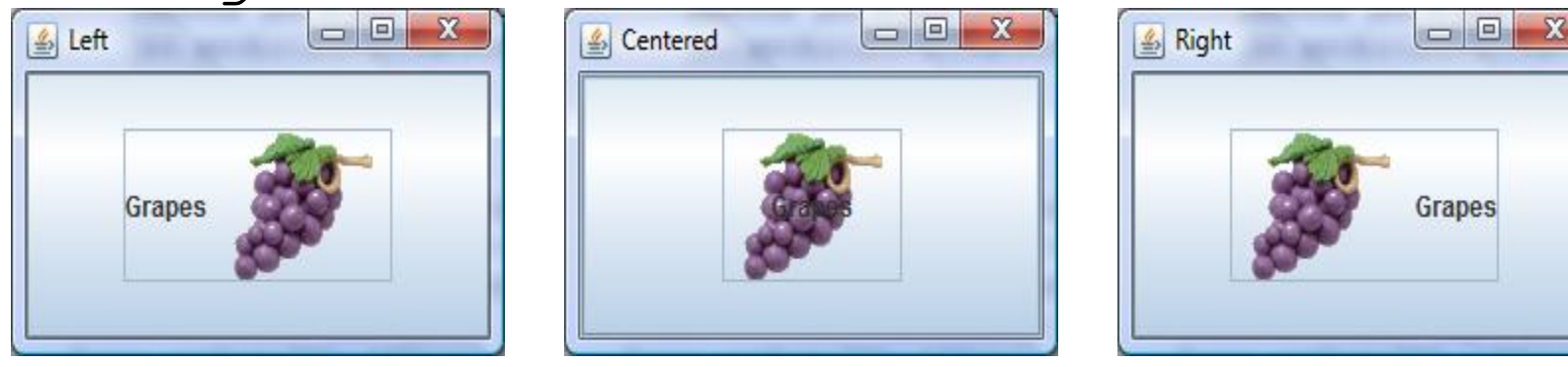

*COP 3330: GUIs In Java – Part 2 Page 30 © Dr. Mark Llewellyn*

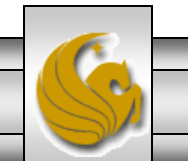

### Text Positions

- Vertical text position specifies the vertical position of the text relative to the icon.
- You can set the vertical text position using one of the three constants: TOP, CENTER.
- The default vertical text position is SwingConstants.CENTER.

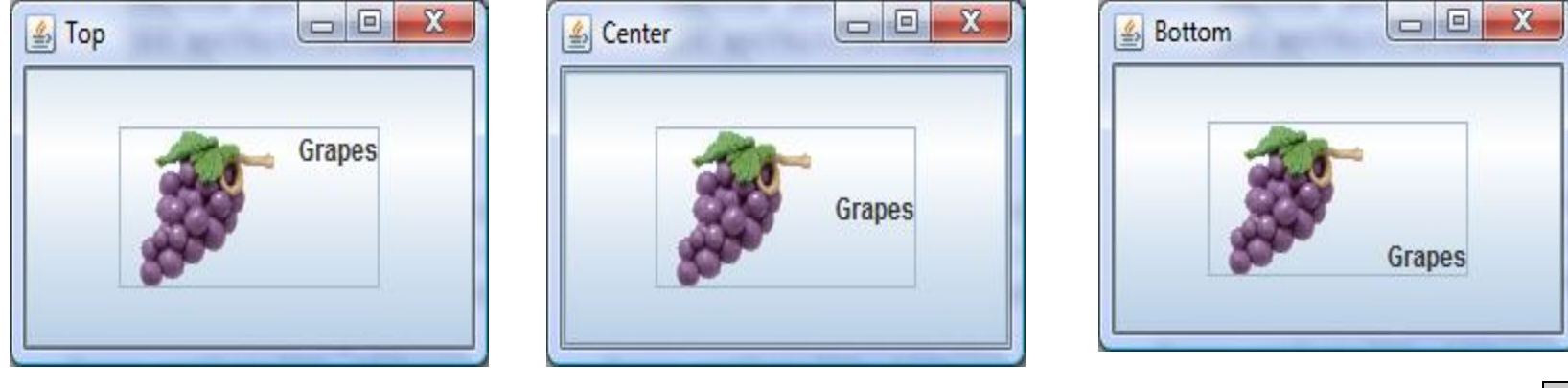

*COP 3330: GUIs In Java – Part 2 Page 31 © Dr. Mark Llewellyn*

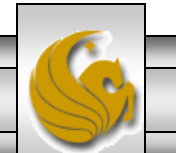

### **NOTE**

- The constants LEFT, CENTER, RIGHT, LEADING, TRAILING, TOP, and BOTTOM used in AbstractButton are also used in many other Swing components. These constants are centrally defined in the javax.swing.SwingConstants interface.
- Since all Swing GUI components implement SwingConstants, you can reference the constants through SwingConstants (class reference) or a GUI component (instance reference). For example, SwingConstants.CENTER is the same as JButton.CENTER.
- JButton can generate many types of events (as we'll see later), but often you need to respond to an ActionEvent. When a button is pressed, it generates an ActionEvent.

*COP 3330: GUIs In Java – Part 2 Page 32 © Dr. Mark Llewellyn*

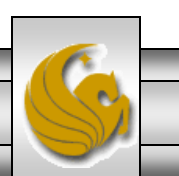

#### Practice Problem

• Modify the microwave oven front panel so that the GUI looks like the following.

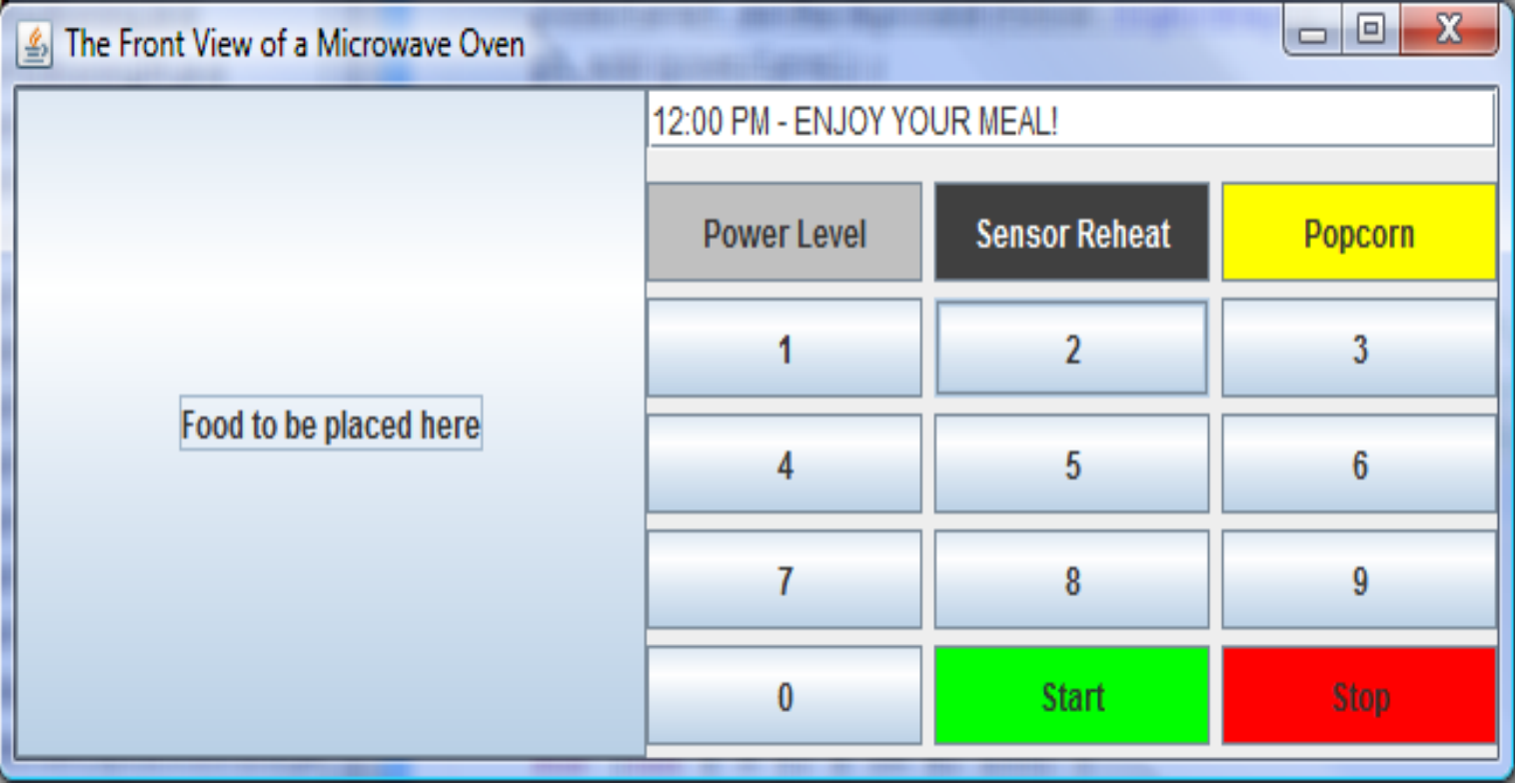

*COP 3330: GUIs In Java – Part 2 Page 33 © Dr. Mark Llewellyn*

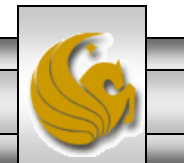

# Using Buttons

- As a brief introduction to event-driven programming, the next example, creates a message panel that displays a message and then allows the user, through the use of buttons, to move the message either left or right in the panel.
- The major steps in the program are:
	- 1. Create the user interface.
	- 2. Create a MessagePanel object to display the message. (The MessagePanel class is separate from this program and we'll use it again later. In this case the messagePanel object is deliberately declared protected so that it can be referenced by a subclass in future examples.) Place it in the center of the frame, and create two buttons on a panel and place the panel in the south area of the frame.
	- 3. Process the event. Create and register listeners for processing the action event to move the message left or right depending on which button was clicked (pressed).

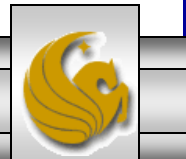

*COP 3330: GUIs In Java – Part 2 Page 34 © Dr. Mark Llewellyn*

### Using Buttons

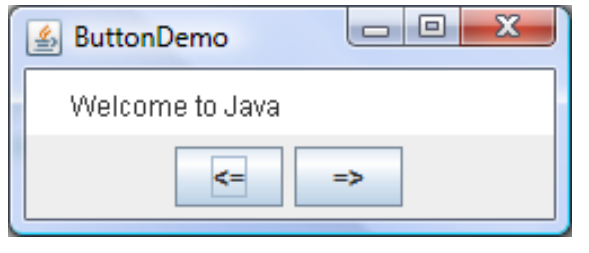

Initial frame

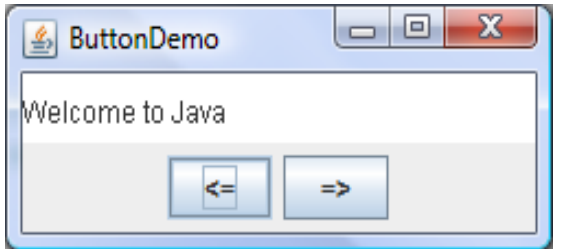

Frame after user has clicked the left button a few times

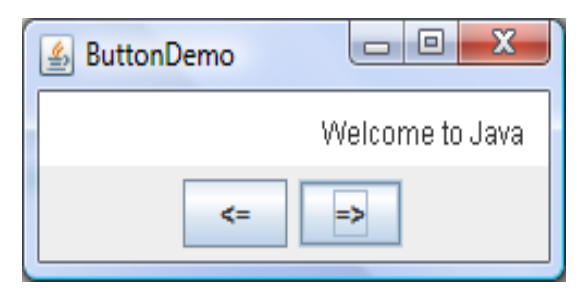

Frame after user has clicked the right button a few times

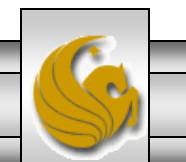

*COP 3330: GUIs In Java – Part 2 Page 35 © Dr. Mark Llewellyn*

```
Example – Using Buttonsr_{27}D ButtonDemo.java \boxtimes \Box HeartRateZones.java
                                          J. TemperatureConverter
  \Theta// Class: ButtonDemo
   // GUI Notes - COP 3330 - Part 2 - Summer 2011
   // MJL 6/28/2011
  \Theta import java.awt.*;
    public class ButtonDemo extends JFrame {
      // Create a panel for displaying message
      protected MessagePanel messagePanel = new MessagePanel ("Welcome to Java");
      // Declare two buttons to move the message left and right
      private JButton jbtLeft = new JButton("\left\langle -\right|");
      private JButton jbtRight = new JButton("=>");
      public static void main (String[] args) {
        ButtonDemo frame = new ButtonDemo();
        frame.setTitle("ButtonDemo");
        frame.setLocationRelativeTo(null); // Center the frame
        frame.setDefaultCloseOperation(JFrame.EXIT ON CLOSE);
        frame.setSize(250, 100);
        frame.setVisible(true);
      ŀ
```
*COP 3330: GUIs In Java – Part 2 Page 36 © Dr. Mark Llewellyn*

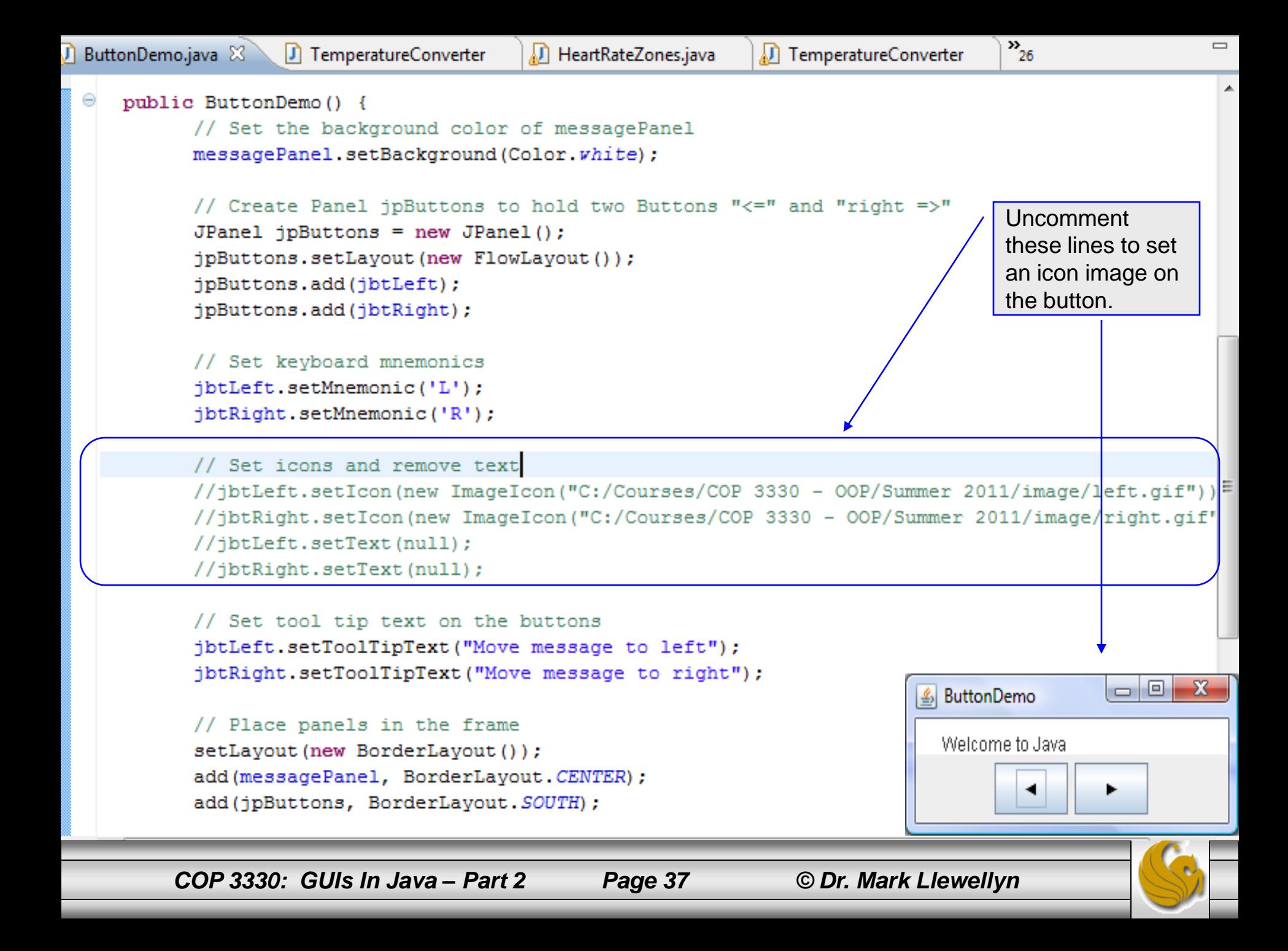

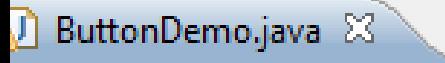

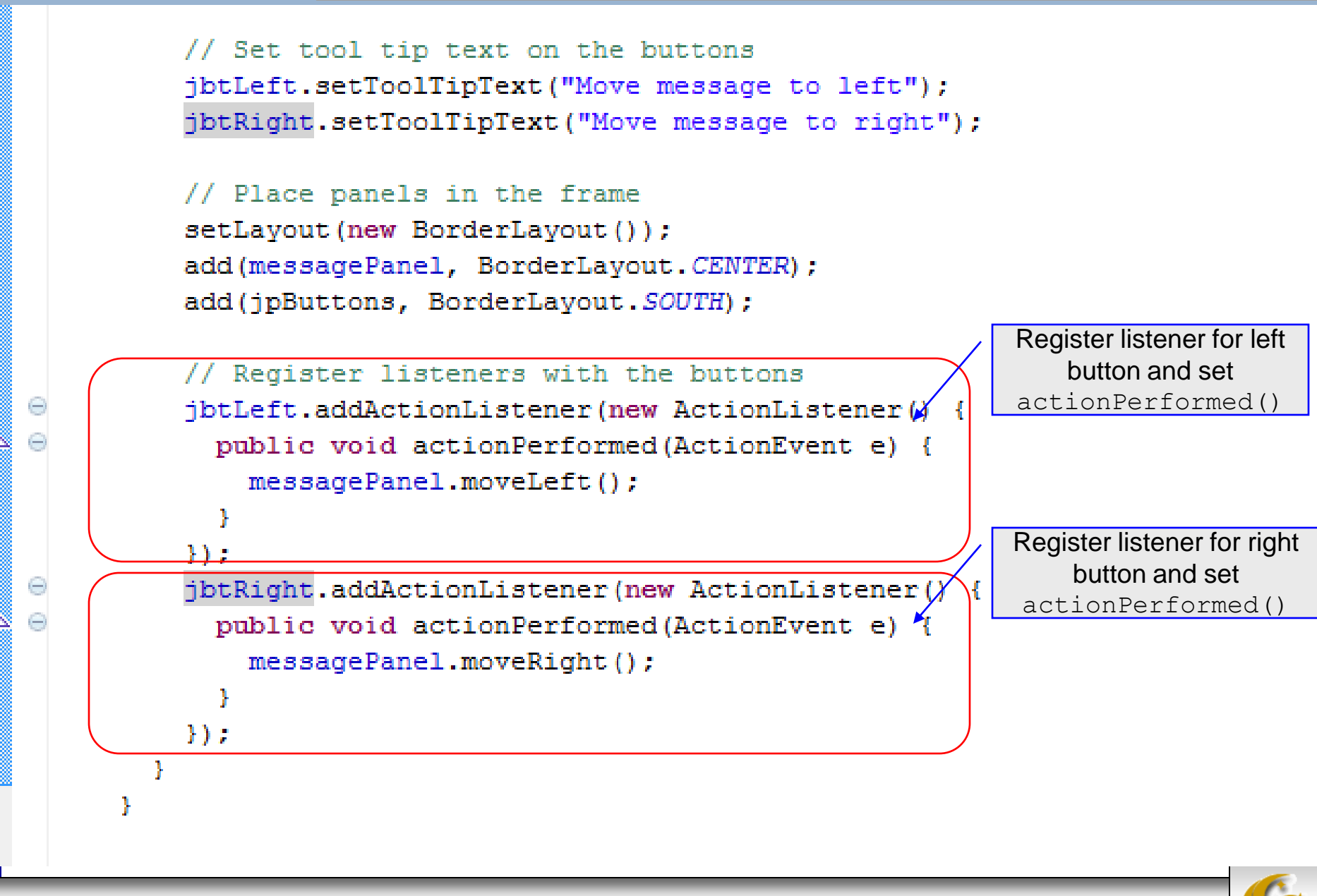

*COP 3330: GUIs In Java – Part 2 Page 38 © Dr. Mark Llewellyn*

#### Check Boxes

- A toggle button is a two-state button (like a typical light switch – its either on or off).
- JToggleButton inherits AbstractButton and implements a toggle button.
- Often one of JToggleButton's subclasses JCheckBox and JRadioButton are used to enable the user to toggle a choice on or off.
- We'll look at the JCheckBox class first.

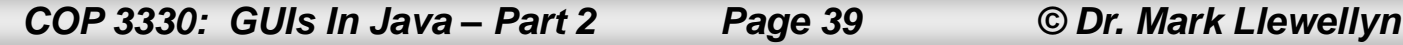

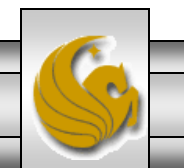

#### JCheckBox

• JCheckBox inherits all the properties from AbstractButton, such as text, icon, mnemonic, verticalAlignment, horizontalAlignment, horizontalTextPosition, verticalTextPosition, and selected, and provides several constructors to create check boxes, as shown below:

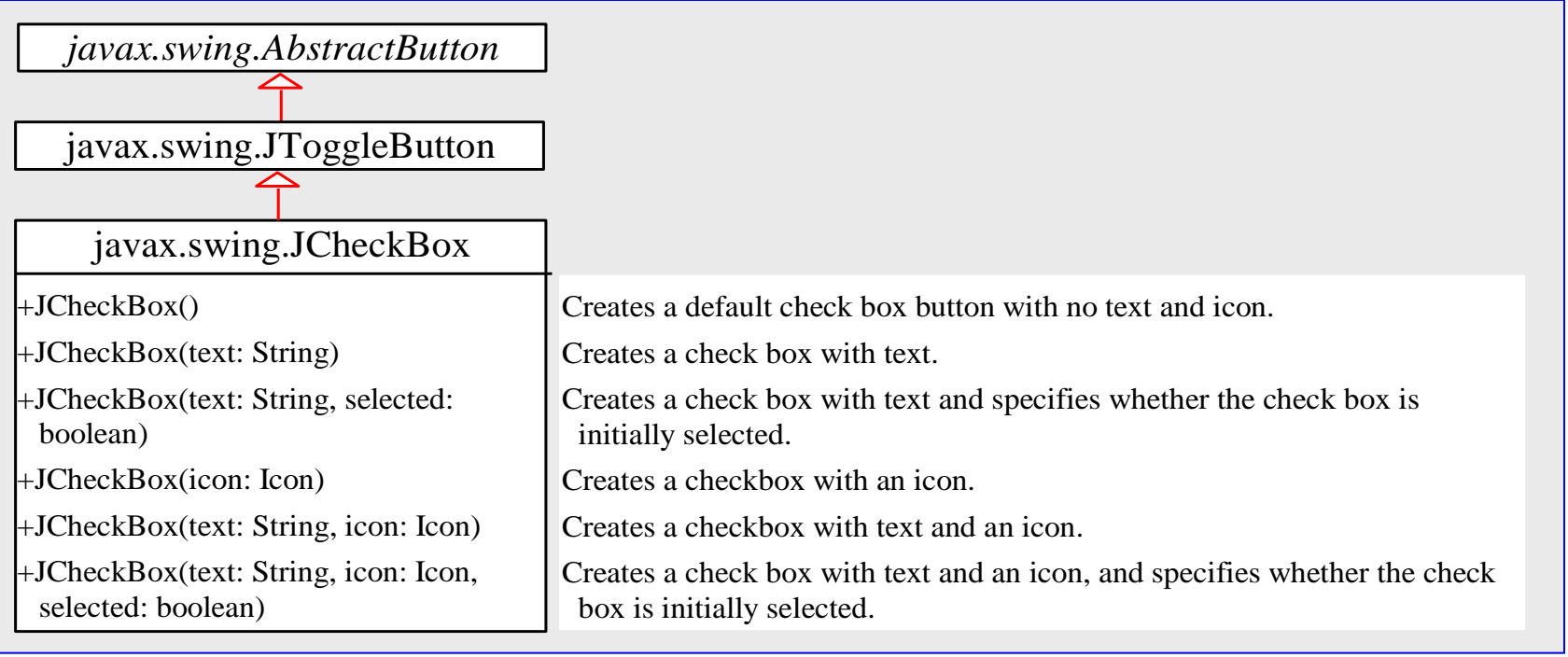

*COP 3330: GUIs In Java – Part 2 Page 40 © Dr. Mark Llewellyn*

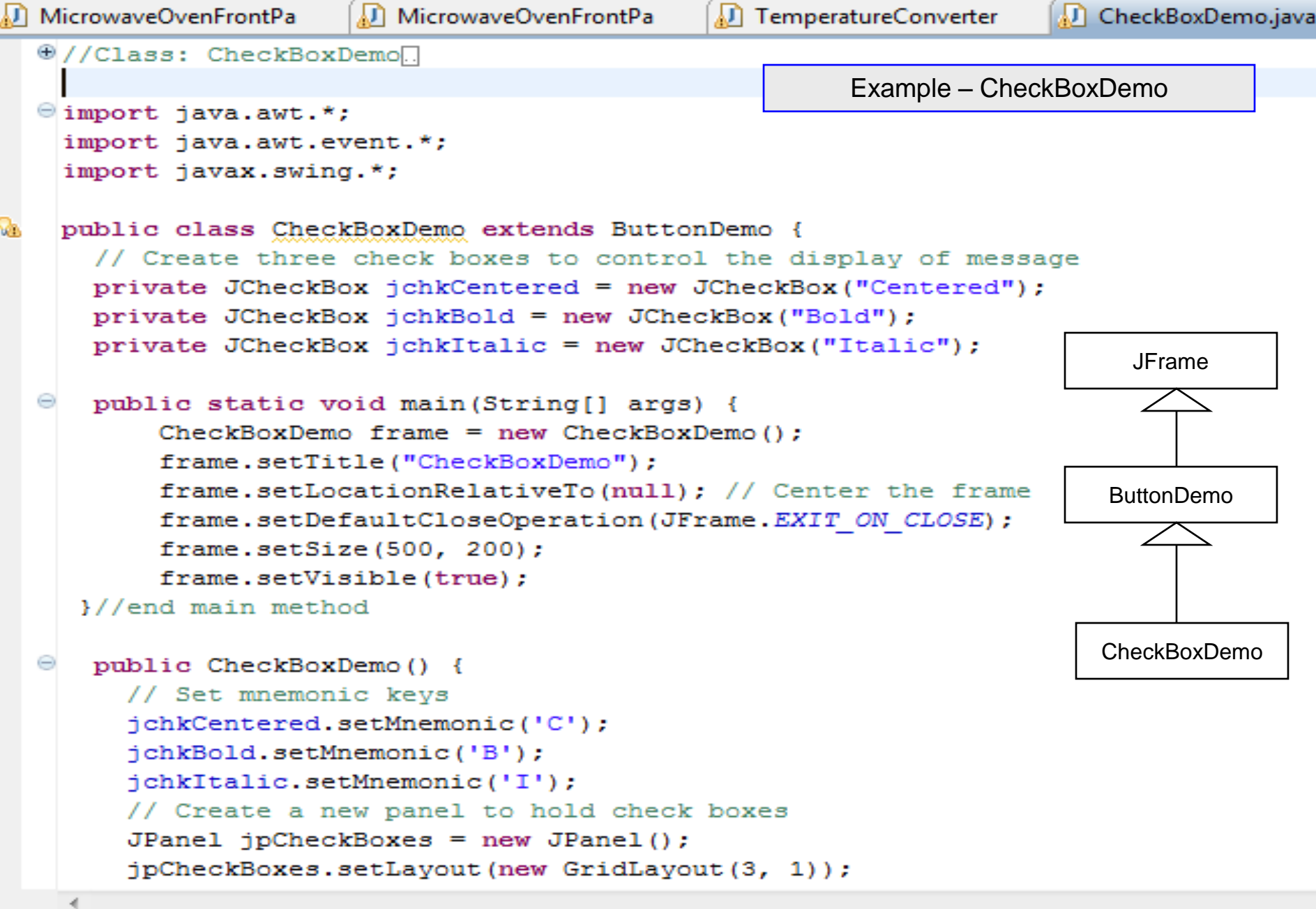

*COP 3330: GUIs In Java – Part 2 Page 41 © Dr. Mark Llewellyn*

```
MicrowaveOvenFrontPa
                       MicrowaveOvenFrontPa
                                                                     CheckBoxDemo.java &
                                               TemperatureConverter
        jpCheckBoxes.add(jchkCentered);
        jpCheckBoxes.add(jchkBold);
                                                              Example – CheckBoxDemojpCheckBoxes.add(jchkItalic);
        add(jpCheckBoxes, BorderLayout.EAST);
        // Register listeners with the check boxes
        jchkCentered.addActionListener(new ActionListener() {
          public void actionPerformed(ActionEvent e) {
             messagePanel.setCentered(jchkCentered.isSelected());
          <sup>1</sup>
        \rightarrowjchkBold.addActionListener(new ActionListener() {
          public void actionPerformed(ActionEvent e) {
            setNewFont();
          Ą.
        \mathcal{Y}jchkItalic.addActionListener(new ActionListener() {
          public void actionPerformed(ActionEvent e) {
            setNewFont();
          Ŧ
        \mathcal{V}Ŧ.
  Θ
       private void setNewFont() {
            // Determine a font style
            int fontStyle = Font. PLAIN;
            fontStyle += (jchkBold.isSelected() ? Font.BOLD : Font.PLAIN) ;
            fontStyle += (jchkItalic.isSelected() ? Font.ITALIC : Font.PLAIN) ;
            // Set font for the message
            Font font = messagePanel.getFont();
            messagePanel.setFont(new Font(font.getName(), fontStyle, font.getSize()));
        }//end method setNewFont
    }//end class CheckBoxDemo
```
*COP 3330: GUIs In Java – Part 2 Page 42 © Dr. Mark Llewellyn*

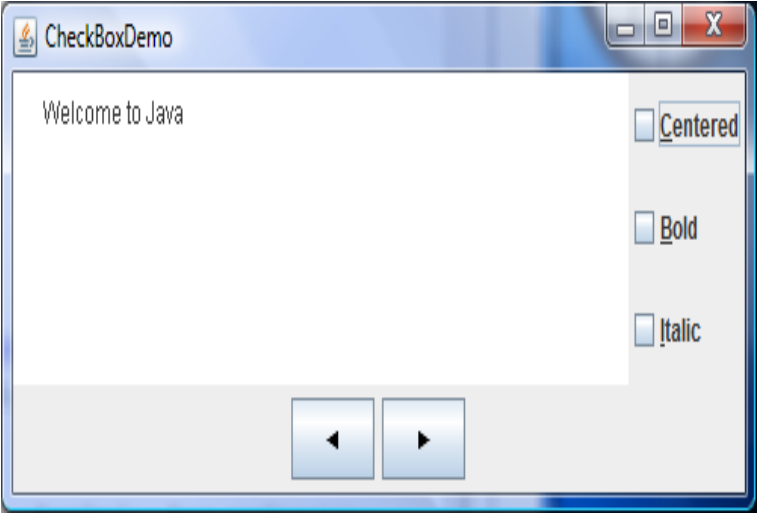

Initial GUI

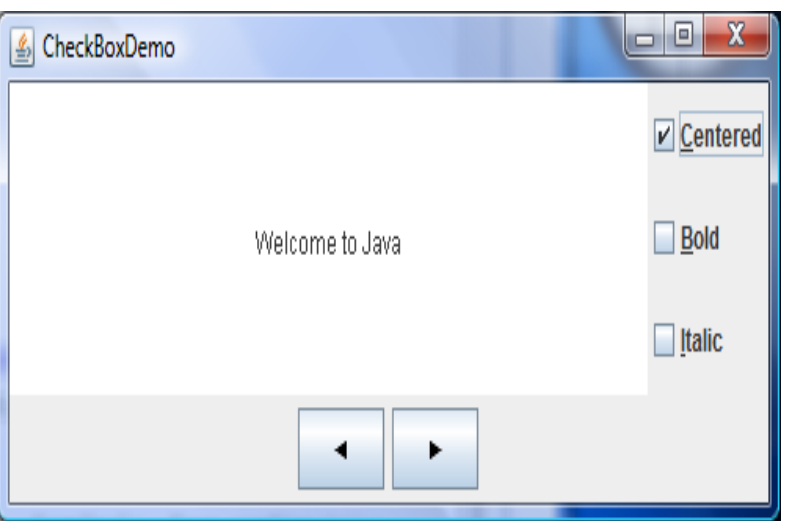

 $\begin{array}{c|c|c|c|c} \hline \multicolumn{3}{|c|}{\mathbf{E}} & \multicolumn{3}{|c|}{\mathbf{X}} \end{array}$ CheckBoxDemo  $\nu$  Centered  $\nu$  Bold Welcome to Java  $\nu$  | talic ◀ ٠

After clicking all three checkboxes

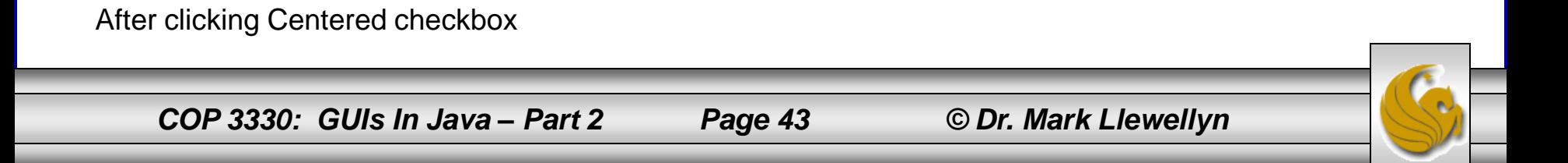

# Comments on CheckBoxDemo

- The CheckBoxDemo class extends ButtonDemo and adds three check boxes to control how the message is displayed.
- When a CheckBoxDemo is constructed, its superclass's no-arg constructor is invoked, so we did not need to rewrite the code that is already in the constructor of ButtonDemo.
- When a check box is checked or unchecked, the listener's actionPerformed method is invoked to process the event. When the *Centered* check box is checked or unchecked, the centered property of the MessagePanel class is set to true or false.
- The current font name and size used in the MessagePanel are obtained from the MessagePanel.getFont() using the getName() and getSize() methods. The font styles are specified in the check boxes. If no font style is selected, the font style is Font.PLAIN.

*COP 3330: GUIs In Java – Part 2 Page 44 © Dr. Mark Llewellyn*

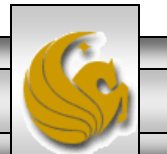

# Comments on CheckBoxDemo

- The setFont method defined in the Component class is inherited in the MessagePanel class. This method automatically invokes the repaint method. Invoking setFont in MessagePanel automatically repaints the message.
- A check box fires an ActionEvent and an ItemEvent when it is clicked. You could process either the ActionEvent or the ItemEvent to redisplay the message. The previous version of the program processes the ActionEvent. The following version of the same program processes the ItemEvent.
- Run both versions of the check box demo program to convince yourself that both behave the same way even though a different type of event is being handled in each version.

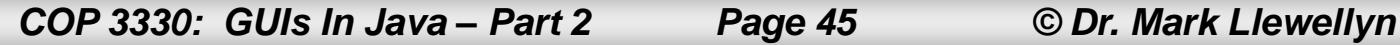

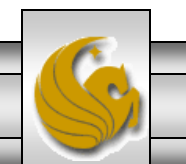

```
MicrowaveOvenFrontPa
                      MicrowaveOvenFrontPa
                                                                  CheckBoxUsingItemEve &
                                              CheckBoxDemo.java
  @//Class: CheckBoxUsingItemEvent[.]
                                                      Example – CheckBoxUsingItemEvent\Theta import java.awt.*;
   import java.awt.event.*;
   import javax.swing.*;
   public class CheckBoxUsingItemEvent extends ButtonDemo {
     // Create three check boxes to control the display of message
     private JCheckBox jchkCentered = new JCheckBox ("Centered");
     private JCheckBox jchkBold = new JCheckBox ("Bold");
     private JCheckBox jchkItalic = new JCheckBox ("Italic");
  Θ
     public static void main (String[] args) {
       CheckBoxDemo frame = new CheckBoxDemo():
       frame.setTitle("CheckBoxDemo");
       frame.setLocationRelativeTo(null); // Center the frame
       frame.setDefaultCloseOperation(JFrame.EXIT ON CLOSE);
       frame.setSize(500, 200);
       frame.setVisible(true);
     Ŧ.
  Θ
     public CheckBoxUsingItemEvent() {
       // Set mnemonic keys
       jchkCentered.setMnemonic('C');
       jchkBold.setMnemonic('B');
       jchkItalic.setMnemonic('I');
    // Create a new panel to hold check boxes
       JPanel jpCheckBoxes = new JPanel();
       jpCheckBoxes.setLayout(new GridLayout(3, 1));
       jpCheckBoxes.add(jchkCentered);
       jpCheckBoxes.add(jchkBold);
       jpCheckBoxes.add(jchkItalic);
```
*COP 3330: GUIs In Java – Part 2 Page 46 © Dr. Mark Llewellyn*

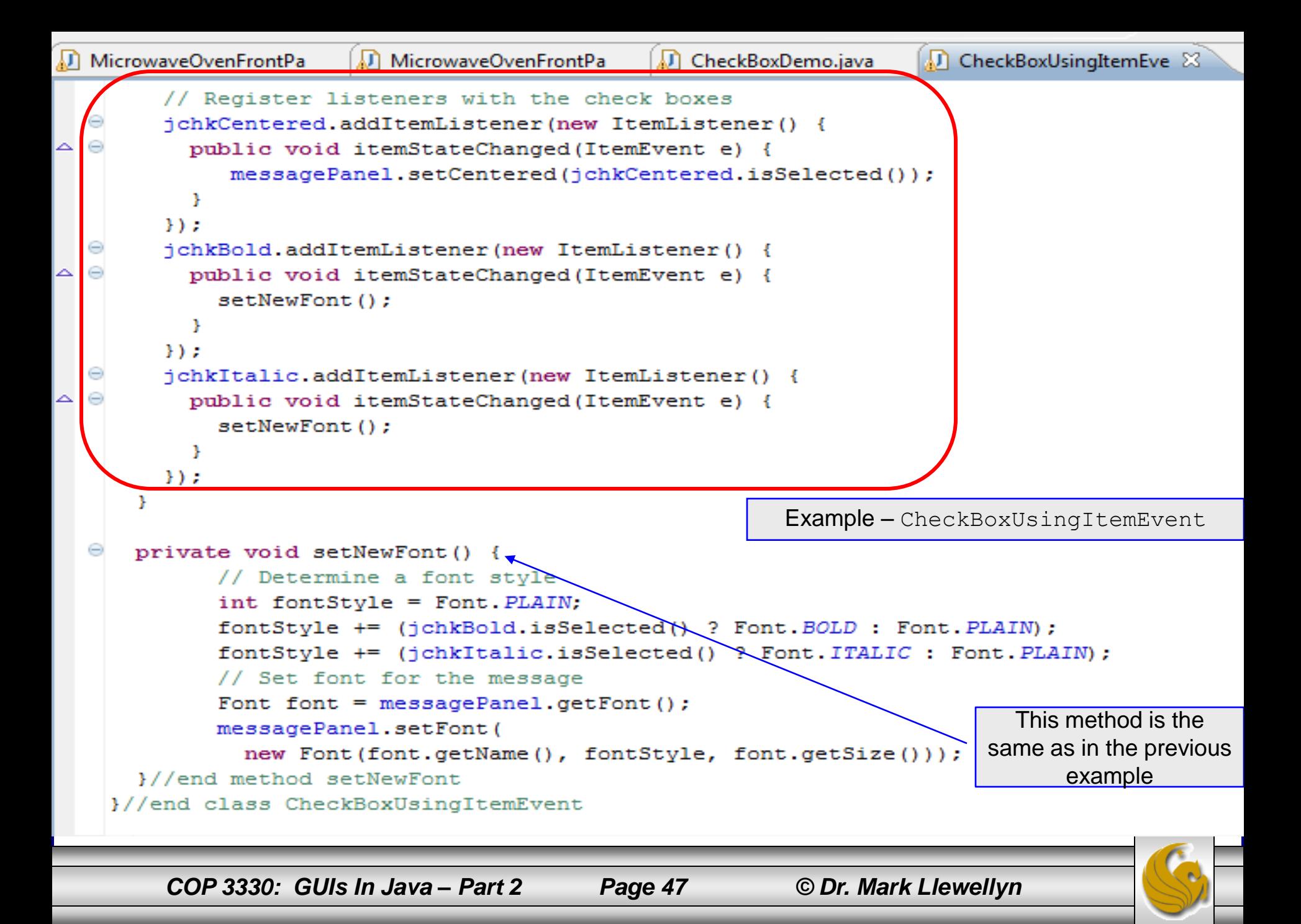

#### Radio Buttons

- Radio buttons, also known as option buttons, enable you to choose a single item from a group of choices.
- In appearance radio buttons resemble check boxses, but check boxes display a square that is either checked or unchecked, whereas radio buttons display a circle that is either filled (if selected) or blank (if not selected).
- JRadioButton inherits AbstractButton and provides several overloaded constructors to create radio buttons. The constructors are similar in nature to those for JCheckBox.
- The UML (again a partial UML) for the JRadioButton class is shown on the next page.

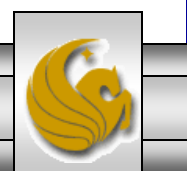

#### Radio Buttons

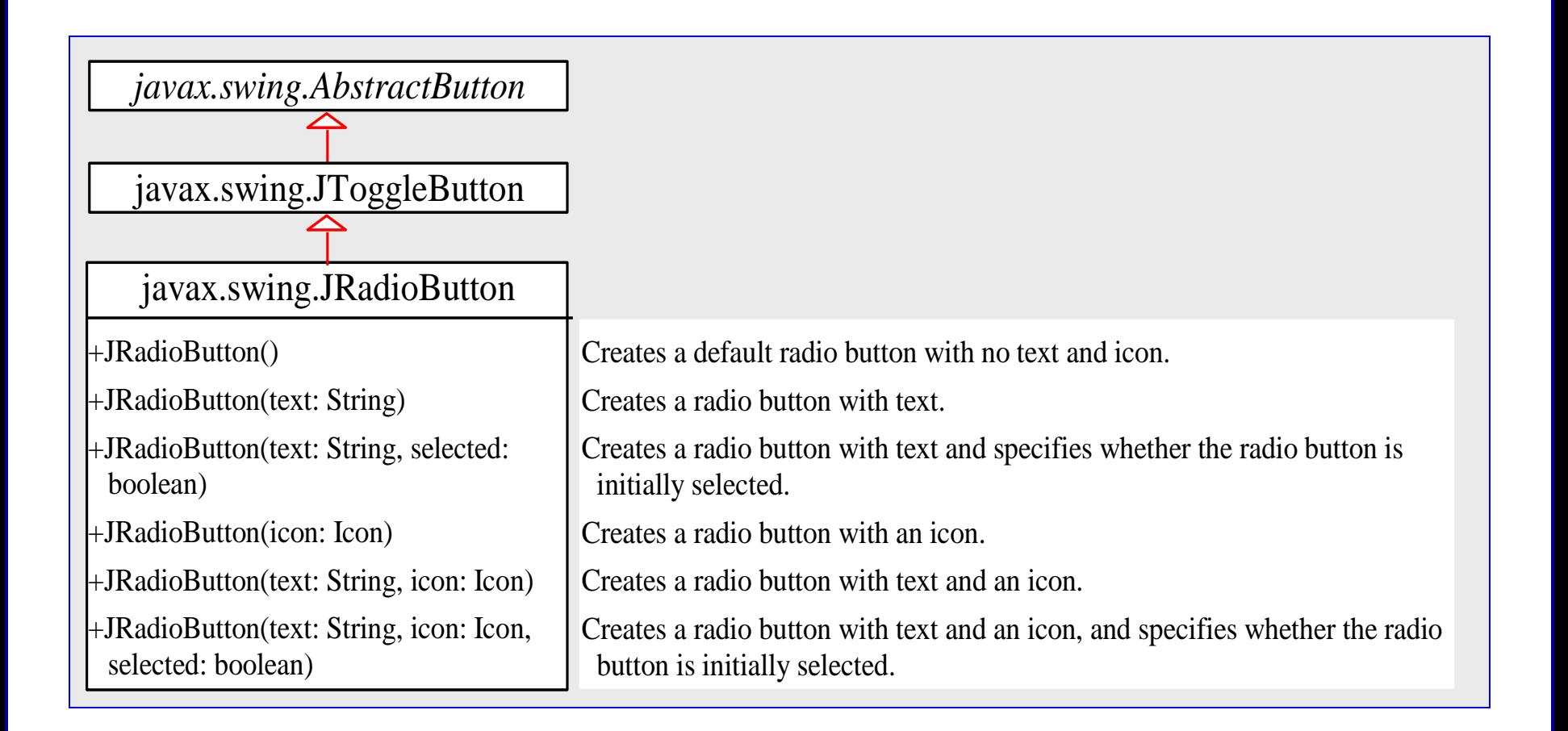

*COP 3330: GUIs In Java – Part 2 Page 49 © Dr. Mark Llewellyn*

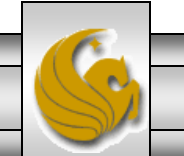

```
CheckBoxUsingItemEve
                                                                  RadioButtonDemo.java X
MicrowaveOvenFrontPa
                     (CheckBoxDemo.java
O//Class: RadioButtonDemo...
                                                          Example – RadioButtonDemo
\Theta import java.awt.*;
 import java.awt.event.*;
 import javax.swing.*;
                                                                   Our approach here is to 
                                                                   extend the CheckBoxDemo 
 public class RadioButtonDemo extends CheckBoxDemo
   // Declare radio buttons
                                                                   class by adding the radio 
   private JRadioButton jrbRed, jrbGreen, jrbBlue;
                                                                   button features. We could 
   public static void main (String[] args) {
                                                                   have also add the code 
      RadioButtonDemo frame = new RadioButtonDemo() ;
                                                                   directly to the 
      frame.setLocationRelativeTo(null); // Center the frame
                                                                   CheckBoxDemo, This 
      frame.setDefaultCloseOperation(JFrame.EXIT ON CLOSE);
                                                                   approach is somewhat 
      frame.setTitle("RadioButtonDemo");
                                                                   classier, since the 
      frame.setSize(500, 200);
                                                                   CheckBoxDemo class can 
      frame.setVisible(true);
                                                                   always be reused to 
                                                                   implement just check 
   public RadioButtonDemo() {
                                                                   boxes.// Create a new panel to hold check boxes
      JPanel jpRadioButtons = new JPanel();
      jpRadioButtons.setLayout (new GridLayout (3, 1));
      jpRadioButtons.add(jrbRed = new JRadioButton("Red"));ipRadioButtons.add(jrbGreen = new JRadioButton('Green"));jpRadioButtons.add(jrbBlue = new JRadioButton('Blue');add(jpRadioButtons, BorderLayout.WEST);
                                                                            See Note on 
      // Create a radio button group to group three buttons
                                                                             page 53
      ButtonGroup group = new ButtonGroup();
     group.add(jrbRed);
      group.add(jrbGreen);
      group.add(jrbBlue);
```
*COP 3330: GUIs In Java – Part 2 Page 50 © Dr. Mark Llewellyn*

```
RadioButtonDemo.java &
  MicrowaveOvenFrontPa
                                            CheckBoxUsingItemEve
                       ٨n
                         CheckBoxDemo.java
        // Set keyboard mnemonics
                                                          Example – RadioButtonDemo
        jrbRed.setMnemonic('E');
        jrbGreen.setMnemonic('G');
        jrbBlue.setMnemonic('U');
        // Register listeners for check boxes
        jrbRed.addActionListener(new ActionListener() {
                                                                           JFramepublic void actionPerformed(ActionEvent e) {
            messagePanel.setForeground(Color.red);
          -1
        \mathcal{V}jrbGreen.addActionListener(new ActionListener() {
                                                                           ButtonDemo
          public void actionPerformed(ActionEvent e) {
            messagePanel.setForeground(Color.green);
          Þ
        \mathcal{Y}jrbBlue.addActionListener(new ActionListener() {
          public void actionPerformed(ActionEvent e) {
                                                                          CheckBoxDemo
△
            messagePanel.setForeground(Color.blue);
          -1
        ) :
                                                                         RadioButtonDemo
        // Set initial message color to blue
        jrbBlue.setSelected(true);
        messagePanel.setForeground(Color.blue);
   }//end class RadioButtonDemo
```
*COP 3330: GUIs In Java – Part 2 Page 51 © Dr. Mark Llewellyn*

Þ

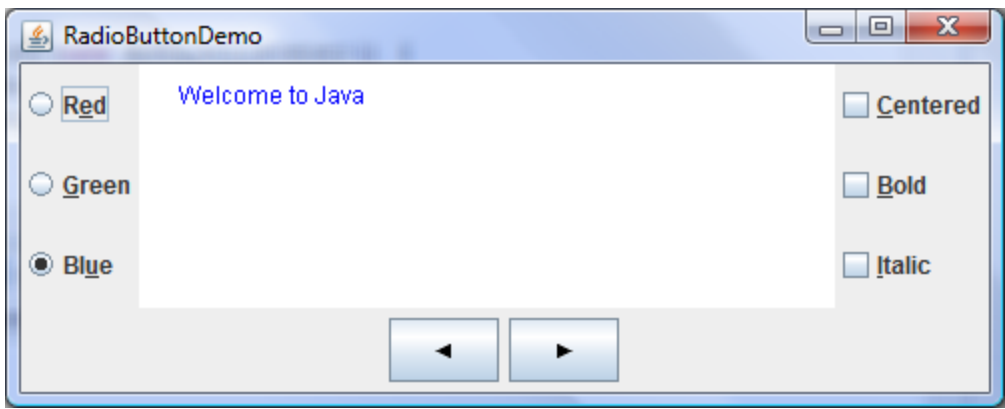

Initial GUI

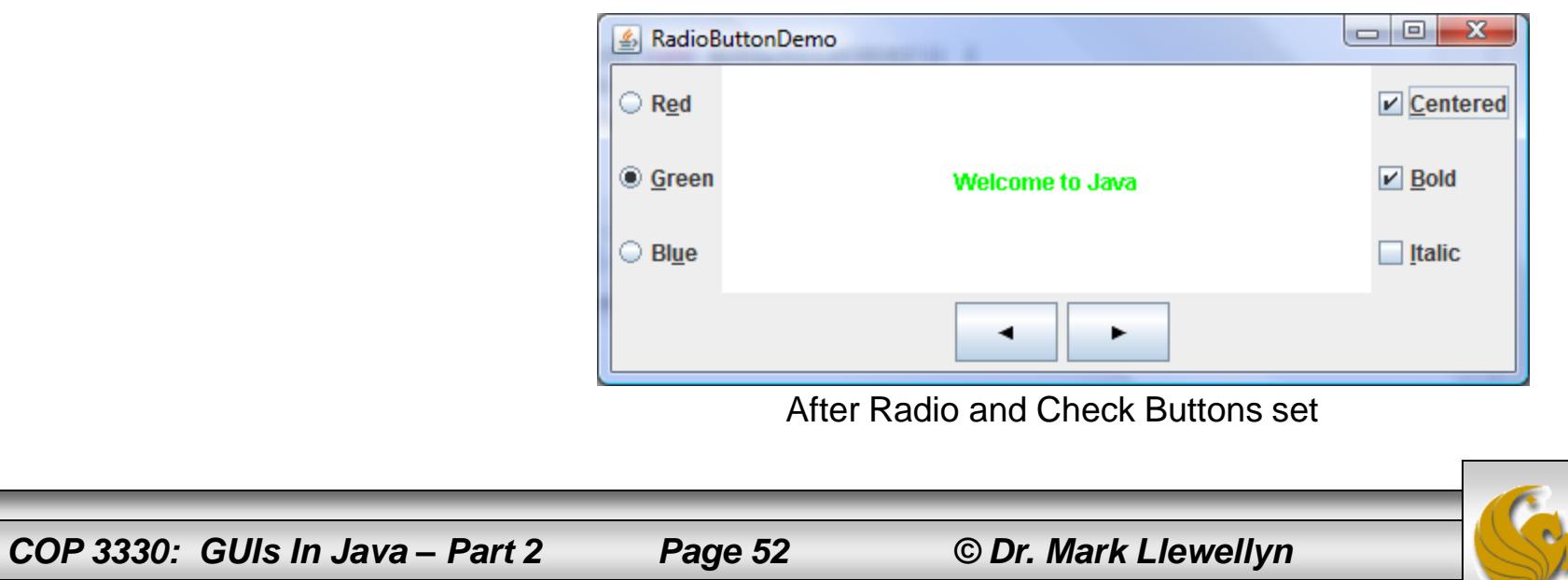

# Grouping Radio Buttons

- To group radio buttons, you need to create an instance of java.swing.ButtonGroup and use the add method to add them to it as shown in the code on page 50.
- Without putting radio buttons into a group, the buttons can be selected independently of one another. The act of placing the buttons into the group is what makes the buttons within that group mutually exclusive. To see this yourself, remove the statements from the program that create the button group and add the buttons to it and then re-run the program and you will be able to select all three radio buttons simultaneously.
- When a radio button is changed (selected or deselected), it fires an ItemEvent and then an ActionEvent.
- To see if a radio button is selected, use the isSelected() method.

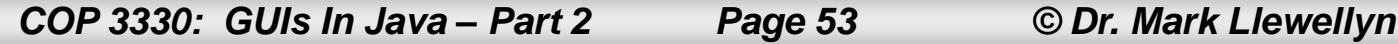

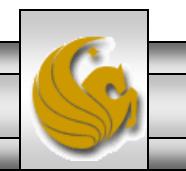

# Labels

- A label is a display area for a short text message, an image, or both. It is often used to label other components (usually text fields, to indicate what the user is to enter in the field).
- JLabel inherits all the properties of the JComponent class and contains many properties similar to the ones in the JButton class.
- The UML for the JLabel class is shown on the next page.

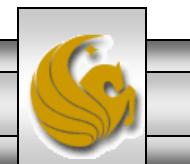

*COP 3330: GUIs In Java – Part 2 Page 54 © Dr. Mark Llewellyn*

#### JLabel

javax.swing.JLabel -text: String -icon: javax.swing.Icon -horizontalAlignment: int -horizontalTextPosition: int -verticalAlignment: int -verticalTextPosition: int -iconTextGap: int  $+JLabel()$ +JLabel(icon: javax.swing.Icon) +JLabel(icon: Icon, hAlignment: int) +JLabel(text: String) +JLabel(text: String, icon: Icon, hAlignment: int) +JLabel(text: String, hAlignment: int) The label's text. The label's image icon. The horizontal alignment of the text and icon on the label. The horizontal text position relative to the icon on the label. The vertical alignment of the text and icon on the label. The vertical text position relative to the icon on the label. The gap between the text and the icon on the label (JDK 1.4). Creates a default label with no text and icon. Creates a label with an icon. Creates a label with an icon and the specified horizontal alignment. Creates a label with text. Creates a label with text, an icon, and the specified horizontal alignment. Creates a label with text and the specified horizontal alignment. *javax.swing.JComponent* The get and set methods for these data fields are provided in the class, but omitted in the UML diagram for brevity.

*COP 3330: GUIs In Java – Part 2 Page 55 © Dr. Mark Llewellyn*

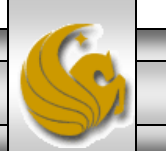

#### JLabel

```
// Create an image icon from image file
ImageIcon icon = new ImageIcon("image/grapes.gif");
```

```
// Create a label with text, an icon, 
// with centered horizontal alignment
JLabel jlbl = new JLabel("Grapes", icon, 
SwingConstants.CENTER);
```
// Set label's text alignment and gap between text and icon jlbl.setHorizontalTextPosition(SwingConstants.CENTER); jlbl.setVerticalTextPosition(SwingConstants.BOTTOM);

jlbl.setIconTextGap(5);

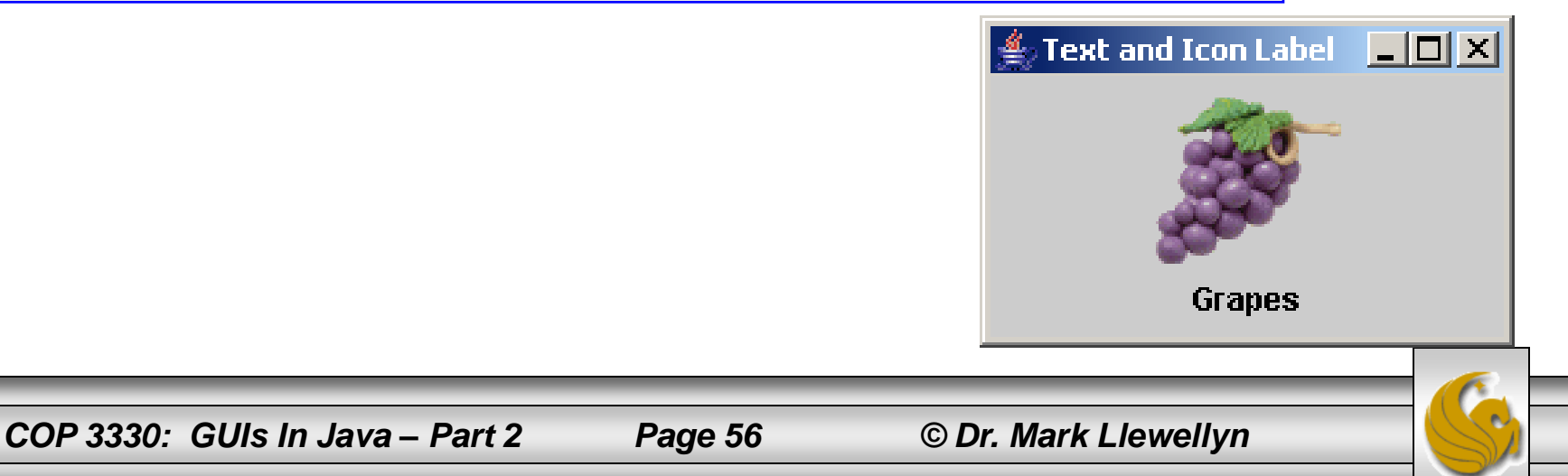

# Text Fields

- A text field can be used to enter or display a string. JTextField is a subclass of JTextComponent.
- The UML for the JTextField class is shown below.

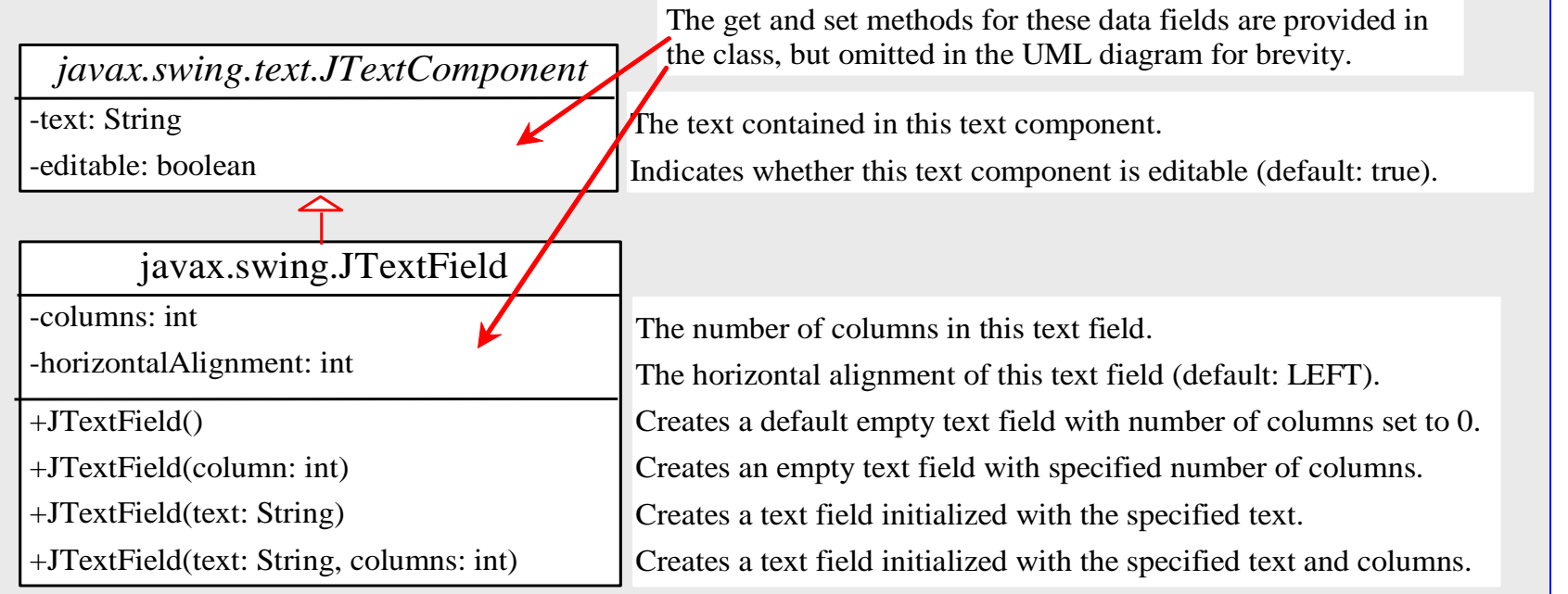

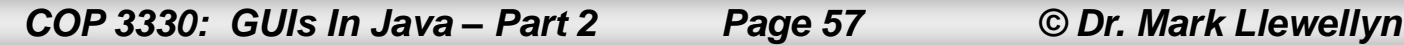

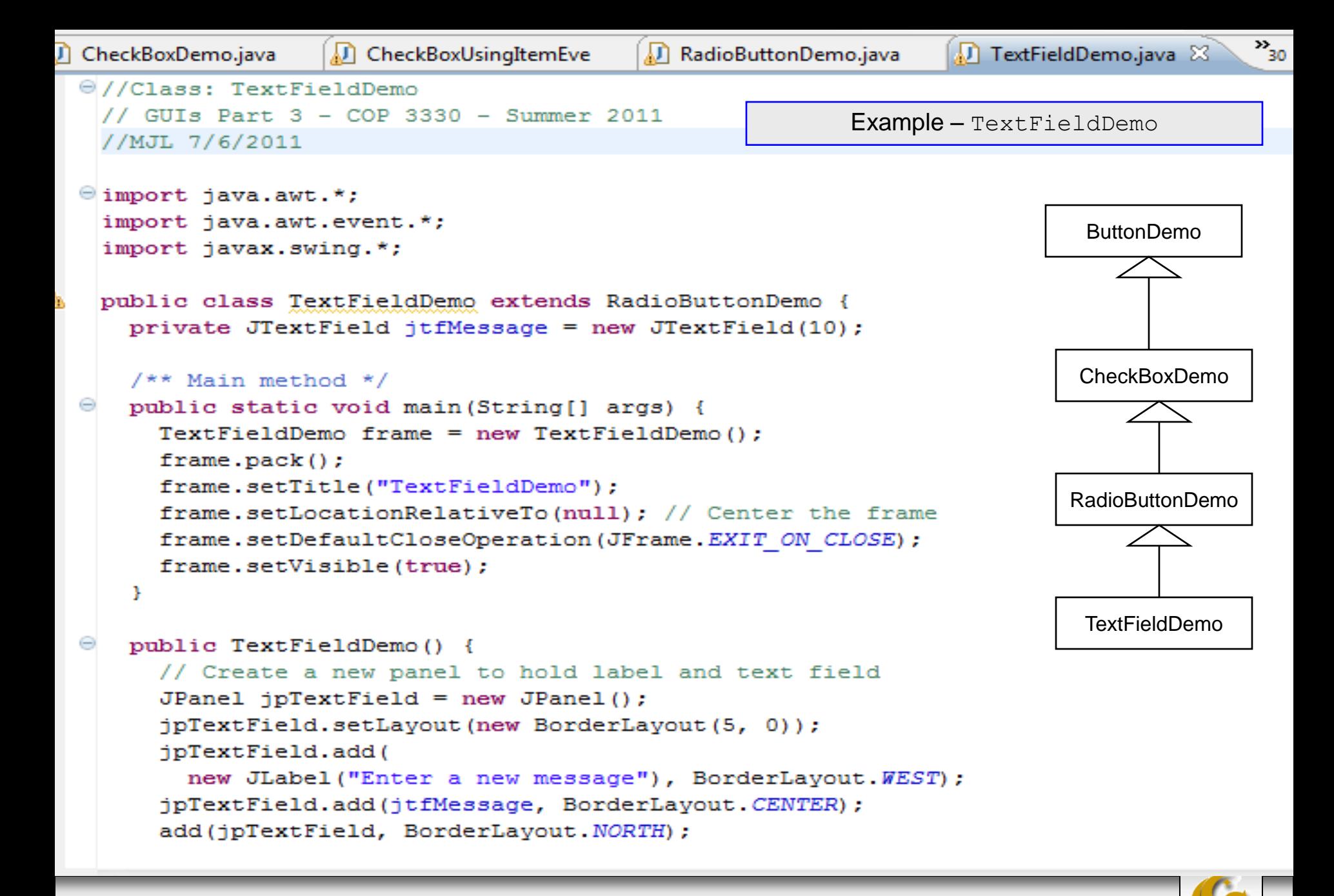

*COP 3330: GUIs In Java – Part 2 Page 58 © Dr. Mark Llewellyn*

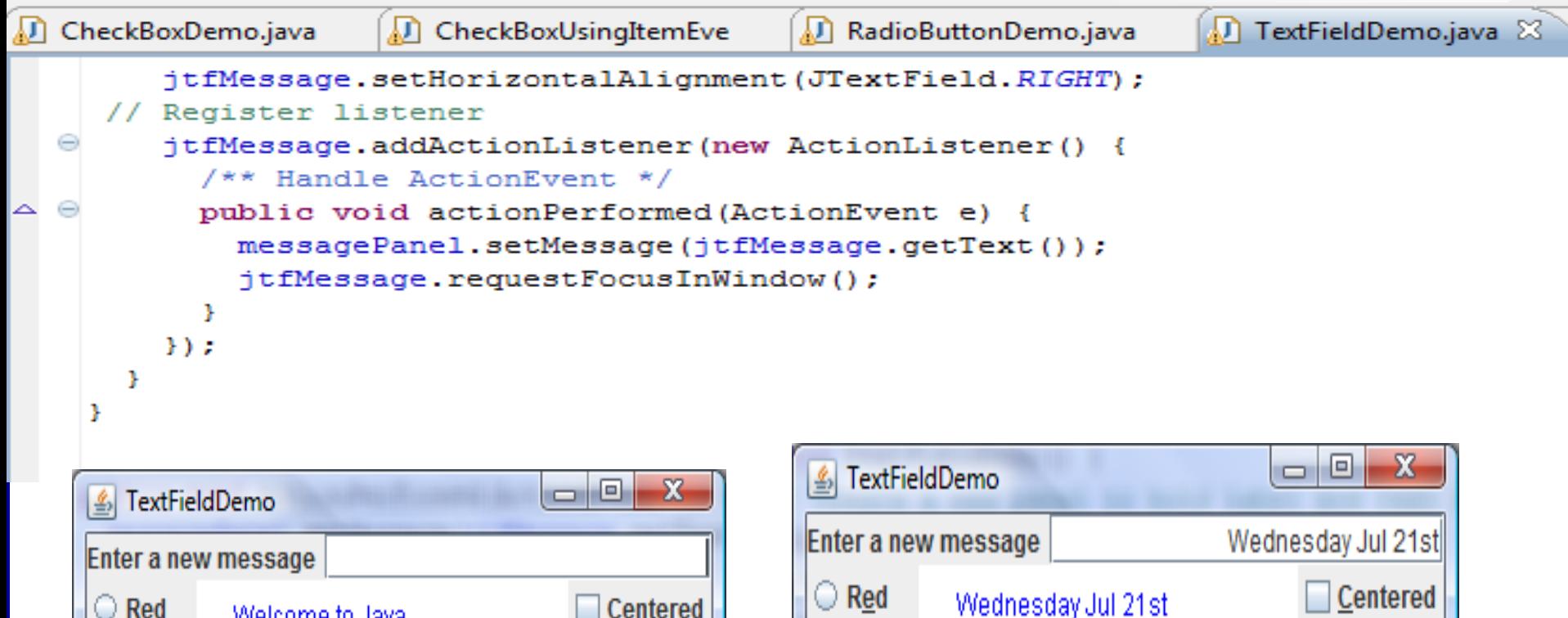

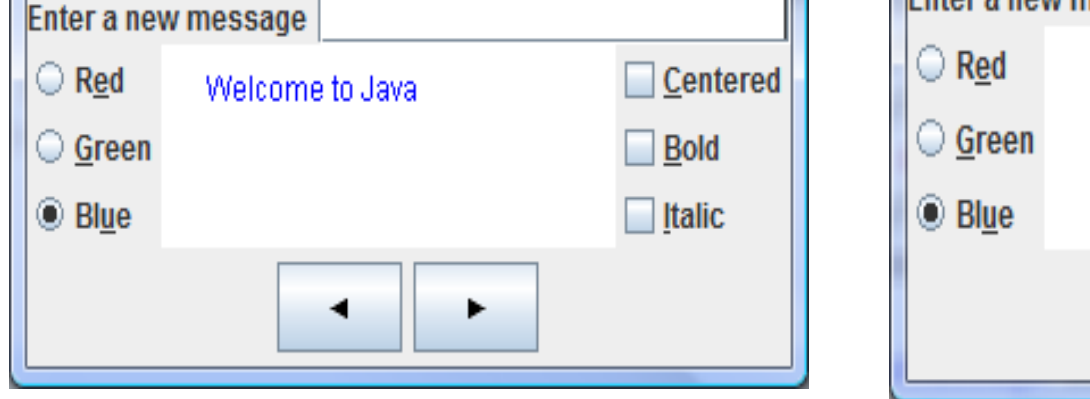

Initial GUI after user input

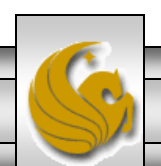

**Bold** 

**Italic** ۰

*COP 3330: GUIs In Java – Part 2 Page 59 © Dr. Mark Llewellyn*

# Comments on Text Fields

- When you move the cursor into a text field and press the Enter key, it fires an ActionEvent.
- In this example program, the action Performed method sets the new message into messagePanel.
- The pack() method automatically sizes the frame according to the size of the components placed in it.
- The requestFocusInWindow() method is defined in the Component class and requests the component to receive input focus. Thus, jtfMessage.requestFocusInWindow() requests the input focus on  $\ni$ tfMessage. You will see that the cursor is placed on the jtfMessage object after the actionPerformed method is invoked.

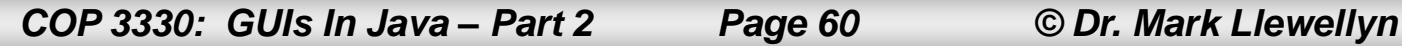

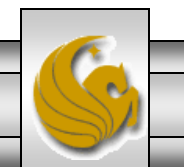

# Comments on Text Fields

• If a text field is used for entering a password, use JPasswordField to replace JTextField. JPasswordField extends JTextField and hides the input with echo characters (e.g., \*\*\*\*). By default, the echo character is \*. You can specify a new echo character using the setEchoChar(char) method.

# Text Areas

- If you would like to allow the user to enter multiple lines of text, you would need to create several instances of JTextField. A better alternative is to use JTextArea, which enables the user to enter multiple lines of text.
- The UML for the JTextArea class is shown below.

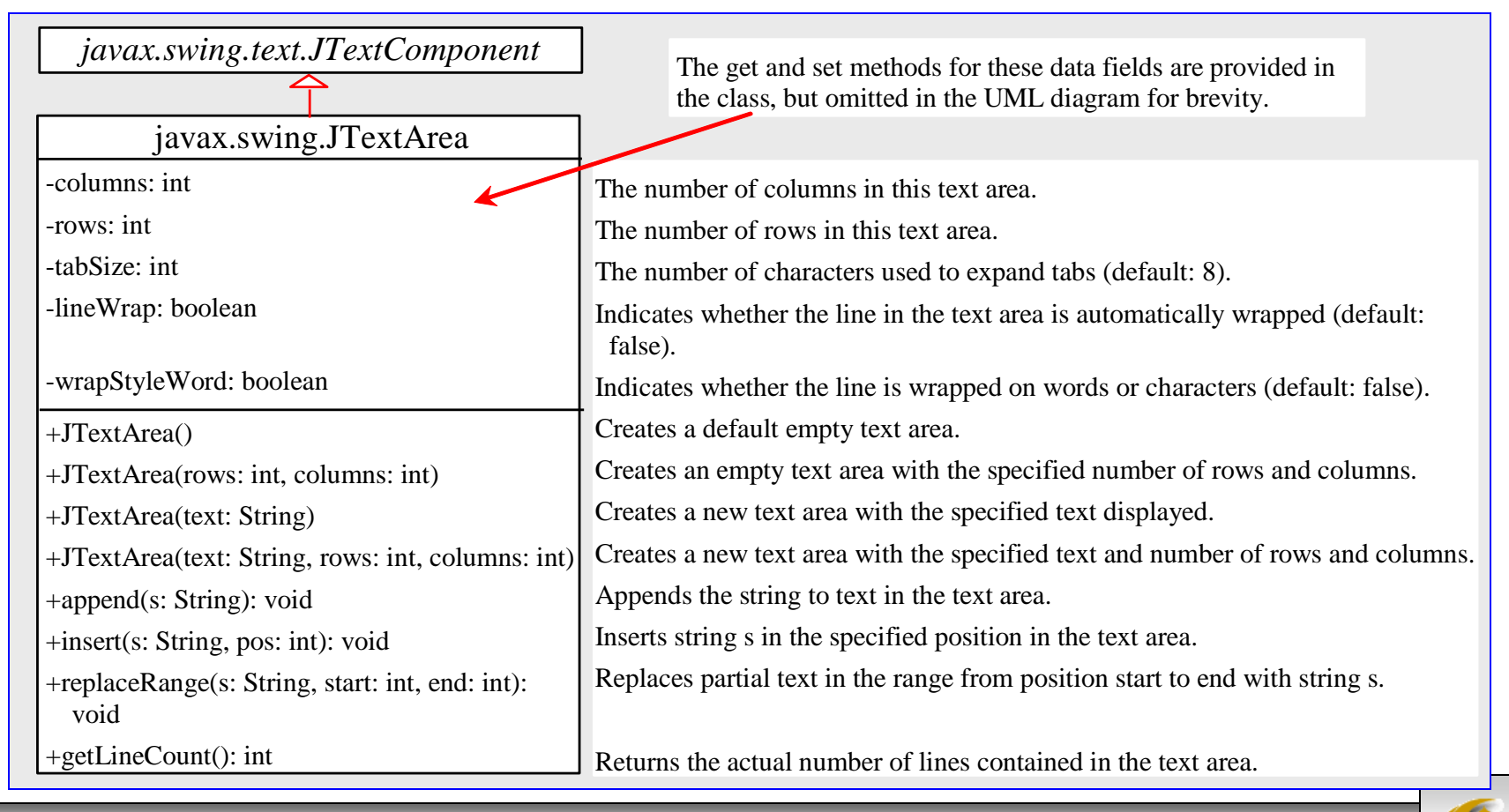

*COP 3330: GUIs In Java – Part 2 Page 62 © Dr. Mark Llewellyn*

Example – DescriptionPanel Class

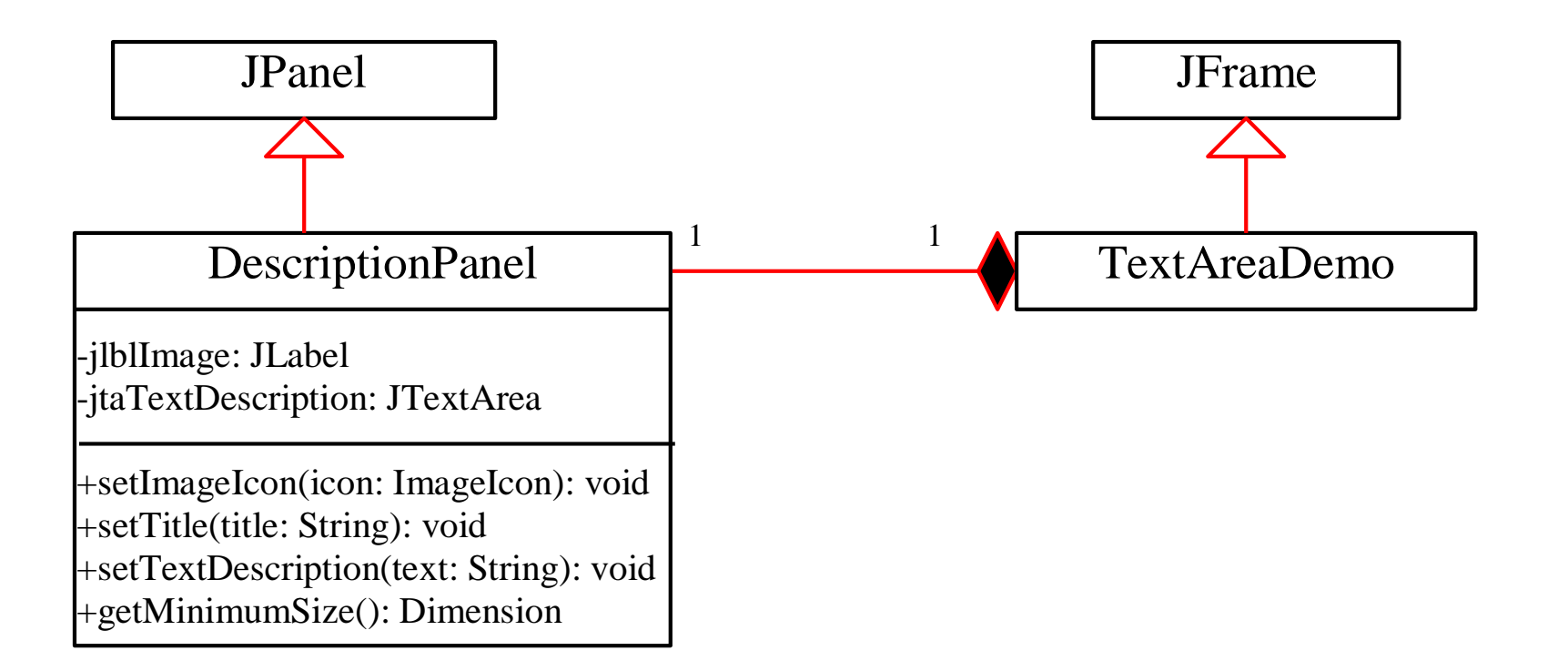

*COP 3330: GUIs In Java – Part 2 Page 63 © Dr. Mark Llewellyn*

```
×
(J) CheckBoxDemo.java
                    RadioButtonDemo.java
                                           J. TextFieldDemo.java
                                                                |J| *DescriptionPanel.ja \boxtimes\Theta//Class: DescriptionPanel
    //GUIs - Part 3 - COP 3330 - Summer 2011//MJL 7/6/2011
  \Theta import javax.swing.*;
    import java.awt.*;
   public class DescriptionPanel extends JPanel {
۱Ö
      /** Label for displaying an image icon and a text */private JLabel jlblImageTitle = new JLabel();
      /** Text area for displaying text */
      private JTextArea jtaDescription = new JTextArea();
     public DescriptionPanel() {
  \Theta// Center the icon and text and place the text under the icon
        jlblImageTitle.setHorizontalAlignment(JLabel.CENTER);
        jlblImageTitle.setHorizontalTextPosition(JLabel.CENTER);
        jlblImageTitle.setVerticalTextPosition(JLabel.BOTTOM);
        // Set the font in the label and the text field
        jlblImageTitle.setFont(new Font("SansSerif", Font.BOLD, 16));
        jtaDescription.setFont(new Font("Serif", Font.PLAIN, 14));
        // Set lineWrap and wrapStyleWord true for the text area
        jtaDescription.setLineWrap(true);
        jtaDescription.setWrapStyleWord(true);
        jtaDescription.setEditable(false);
```
*COP 3330: GUIs In Java – Part 2 Page 64 © Dr. Mark Llewellyn*

```
\frac{31}{31}CheckBoxDemo.java
                     D RadioButtonDemo.java
                                            J) TextFieldDemo.java
                                                                 J *DescriptionPanel.ja ※
                                                       Example – DescriptionPanel Class// Create a scroll pane to hold the text area
        JScrollPane scrollPane = new JScrollPane(jtaDescription);
     // Set BorderLayout for the panel, add label and scrollpane
        setLayout (new BorderLayout (5, 5));
        add(scrollPane, BorderLayout.CENTER);
        add(jlblImageTitle, BorderLayout.WEST);
      Y
      /*\times Set the title */public void setTitle (String title) {
        jlblImageTitle.setText(title);
      ŋ.
      /** Set the image icon */
      public void setImageIcon(ImageIcon icon) {
        jlblImageTitle.setIcon(icon);
      ş.
      /* Set the text description */
      public void setDescription (String text) {
        jtaDescription.setText(text);
```
*COP 3330: GUIs In Java – Part 2 Page 65 © Dr. Mark Llewellyn*

```
= Fv_{32}RadioButtonDemo.java
                                         DescriptionPanel.jav
                      TextFieldDemo.java
                                                              TextAreaDemo.java &
  \Theta import java.awt.*;
                                                                  Example – TextAreaDemoimport javax.swing.*;
   public class TextAreaDemo extends JFrame {
     // Declare and create a description panel
     private DescriptionPanel descriptionPanel = new DescriptionPanel();
     public static void main (String[] args) {
        TextAreaDemo frame = new TextAreaDemo();
        frame.pack();
        frame.setLocationRelativeTo(null); // Center the frame
        frame.setDefaultCloseOperation(JFrame.EXIT ON CLOSE);
        frame.setTitle("TextAreaDemo");
        frame.setVisible(true);
     public TextAreaDemo() {
        // Set title, text and image in the description panel
        descriptionPanel.setTitle("Canada");
        String description = "The Maple Leaf flag \n\n" +
          "The Canadian National Flag was adopted by the Canadian " +
          "Parliament on October 22, 1964 and was proclaimed into law " +
          "by Her Majesty Queen Elizabeth II (the Queen of Canada) on " +
          "February 15, 1965. The Canadian Flag (colloquially known " +
          "as The Maple Leaf Flag) is a red flag of the proportions " +
          "two by length and one by width, containing in its center a " +
          "white square, with a single red stylized eleven-point " +
          "mapleleaf centered in the white square.";
        descriptionPanel.setDescription(description);
        descriptionPanel.setImageIcon(new ImageIcon("C:/Courses/COP 3330 - OOP/Summer 2011/image
        // Add the description panel to the frame
        setLayout (new BorderLayout ());
        add (descriptionPanel, BorderLayout. CENTER);
      Ŧ
```
*COP 3330: GUIs In Java – Part 2 Page 66 © Dr. Mark Llewellyn*

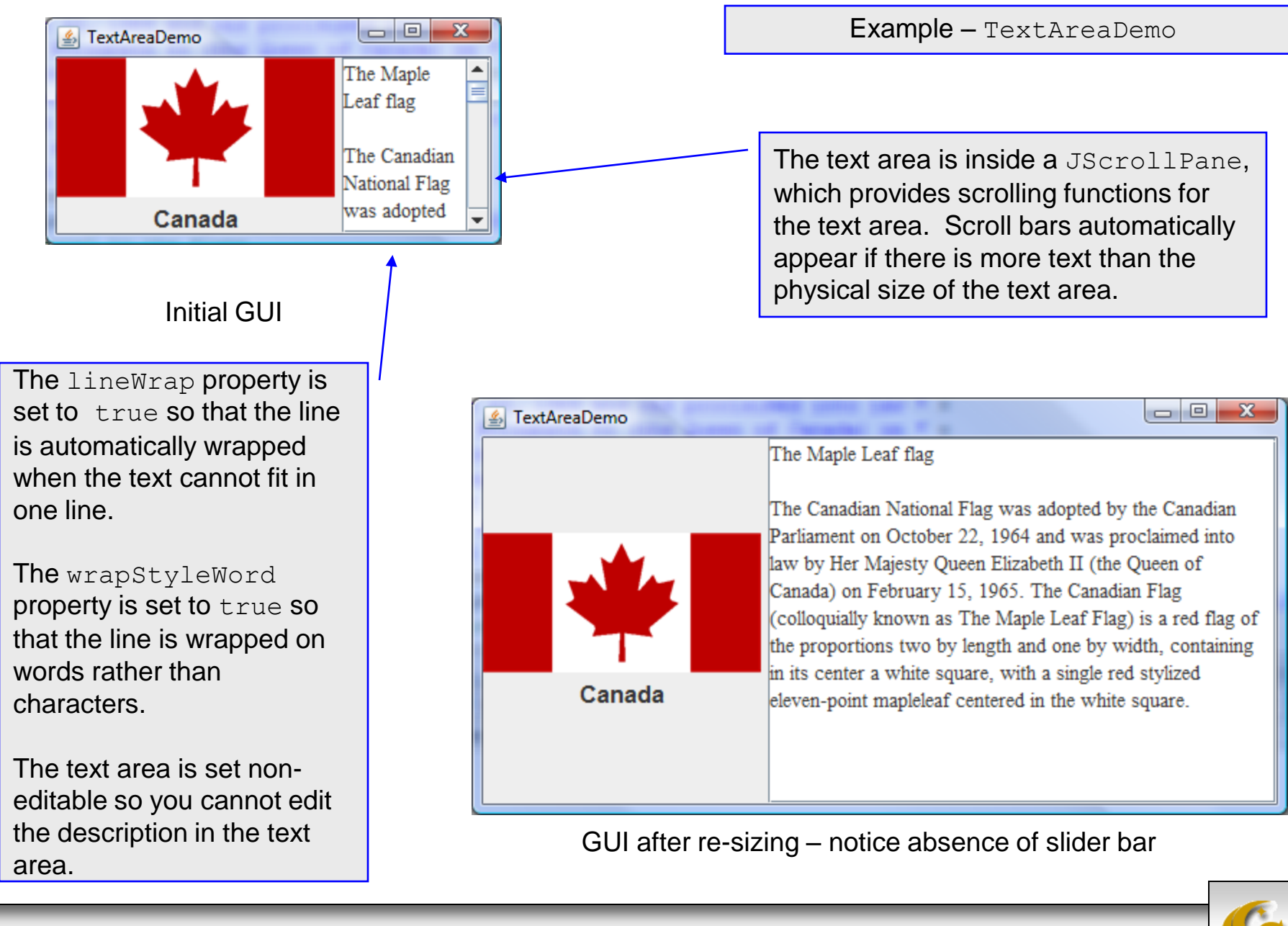

*COP 3330: GUIs In Java – Part 2 Page 67 © Dr. Mark Llewellyn*

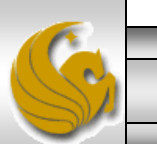